# XLSForm.org

- What is an XLSForm?
- Basic format
	- The survey worksheet
	- The choices worksheet
- Question types
	-
	- GPS with accuracyThreshold
	- o Multiple choice questions
	- o Specify other
	- Metadata
- Hints
- Constraints
	- Constraint message
- Relevant
- Formulas
- Calculation
- Required
	- Required message
- Grouping questions
	- o Nesting groups within groups
	- o Skipping

# What is an XLSForm?

GPS addition XLSForm is a form standard created to help simplify the authoring of forms in Excel. Authoring is done in a human readable format using a familiar tool that almost everyone knows - Excel. XLSForms provide a practical standard for sharing and collaborating on authoring forms. They are simple to get started with but allow for the authoring of complex forms by someone familiar with the syntax described below.

> The XLSForm is then converted to an XForm, a popular open form standard, that allows you to author a form with complex functionality like skip logic in a consistent way across a number of web and mobile data collection platforms. XLSForms are compatible with the subset of XForm functionality supported by Javarosa Project. XLSForms are supported by a number of popular data collection platforms.

# Basic format

Each Excel workbook usually has two worksheets: survey and choices. A third optional worksheet called settings can add additional specifications to your form and is described below. • Hints<br>
Show the muncil of the survey workshed by Javarcsa Project. XLSForms are supported by a number of<br>
constraint message<br>
• Relevant<br>
• Formulas<br>
• Galculation<br>
• Galculation<br>
• Galculation<br>
• Galculation<br>
• Galcul

### The survey worksheet

- Repeats
- Multiple language support
- Media
- Pre-loading CSV data
	- o How to pull data from CSV
- Dynamic selects from pre-loaded data
- Cascading selects
- External selects
- Default
- Read only
- Appearance
- Styling
- Settings worksheet
	- Encrypted forms
	- o Specify form submission name
	- o Multiple webpage forms
	- Grid theme forms
- Platforms/Tools that support XLSForms
- More resources
- About this site
- History

This worksheet gives your form its overall structure and contains most of the content of the form. It contains the full list of questions and information about how they should appear in the form. Each row usually represents one question; however, there are certain other features described below that you can add to the form to improve the user experience.

### The choices worksheet

This worksheet is used to specify the answer choices for multiple choice questions. Each row represents an answer choice. Answer choices with the same list name are considered part of a related set of choices and will appear together for a question. This also allows a set of choices to be reused for multiple questions (for example, yes/no questions).

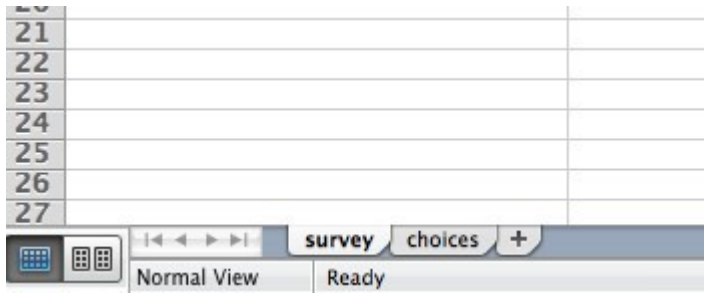

Both of these worksheets have a set of mandatory columns that must be present for the form to work. Additionally, each worksheet has a set of optional columns that allow further control over the behavior of each entry in the form, but are not essential to have. Every entry must have values for each of the mandatory columns, but the optional columns may be left blank. 2 sur 32<br>
2 sur 32<br>
2 sur 32<br>
2 sur 32<br>
2 sur 32<br>
2 sur 32<br>
2 sur 32<br>
2 sur 32<br>
2 sur 32<br>
2 sur 32<br>
2 sur 32<br>
2 sur 32<br>
2 sur 32<br>
2 sur 32<br>
2 sur 32<br>
2 sur 32<br>
2 sur 32<br>
2 sur 32<br>
2 sur 32<br>
2 sur 32<br>
2 sur 32<br>
2 sur 32<br>
2

- The survey worksheet has 3 mandatory columns: type, name, and label.
	- $\circ$  The type column specifies the type of entry you are adding.
	- $\circ$  The name column specifies the unique variable name for that entry. No two entries can have the same name.
	- $\circ$  The label column contains the actual text you see in the form. Alternatively, label

### translation columns can be used.

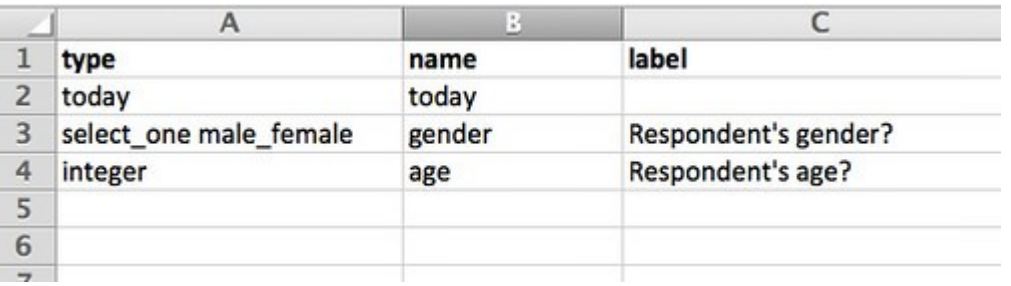

- The choices worksheet has 3 mandatory columns as well: list name, name, and label.
	- o The list name column lets you group together a set of related answer choices, i.e., answer choices that should appear together under a question.
	- $\circ$  The name column specifies the unique variable name for that answer choice.
	- The label column shows the answer choice exactly as you want it to appear on the form. Alternatively, label translation columns can be used.

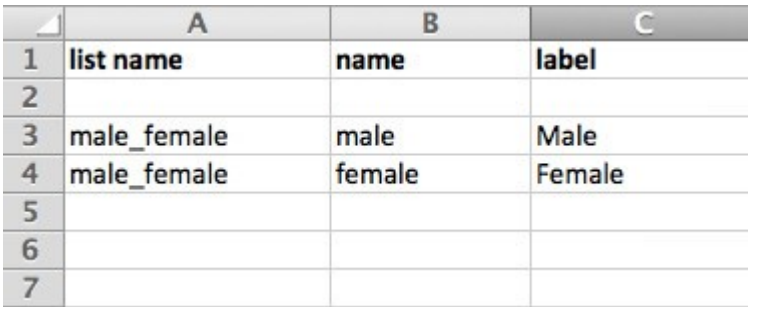

The columns you add to your Excel workbook, whether they are mandatory or optional, may appear in any order. Optional columns may be left out completely. Any number of rows may be left blank. All .xls file formatting is ignored, so you can use dividing lines, shading, and other font formatting to make the form more readable. 2<br>
2<br>
3 male\_female male male Male<br>
4 male\_female female female<br>
5<br>
5<br>
7<br>
The columns you add to your Excel workbook, whether they are mandatory or optional, may<br>
appear in any order. Optional columns may be left out compl One thing to keep in mind when authoring forms in Excel is that the syntax you use must be precise. For example, if you write Choices or choice instead of choices, the form won't work.

# Question types

XLSForm supports a number of question types. These are just some of the options you can enter in the type column in the survey worksheet in your XLSForm:

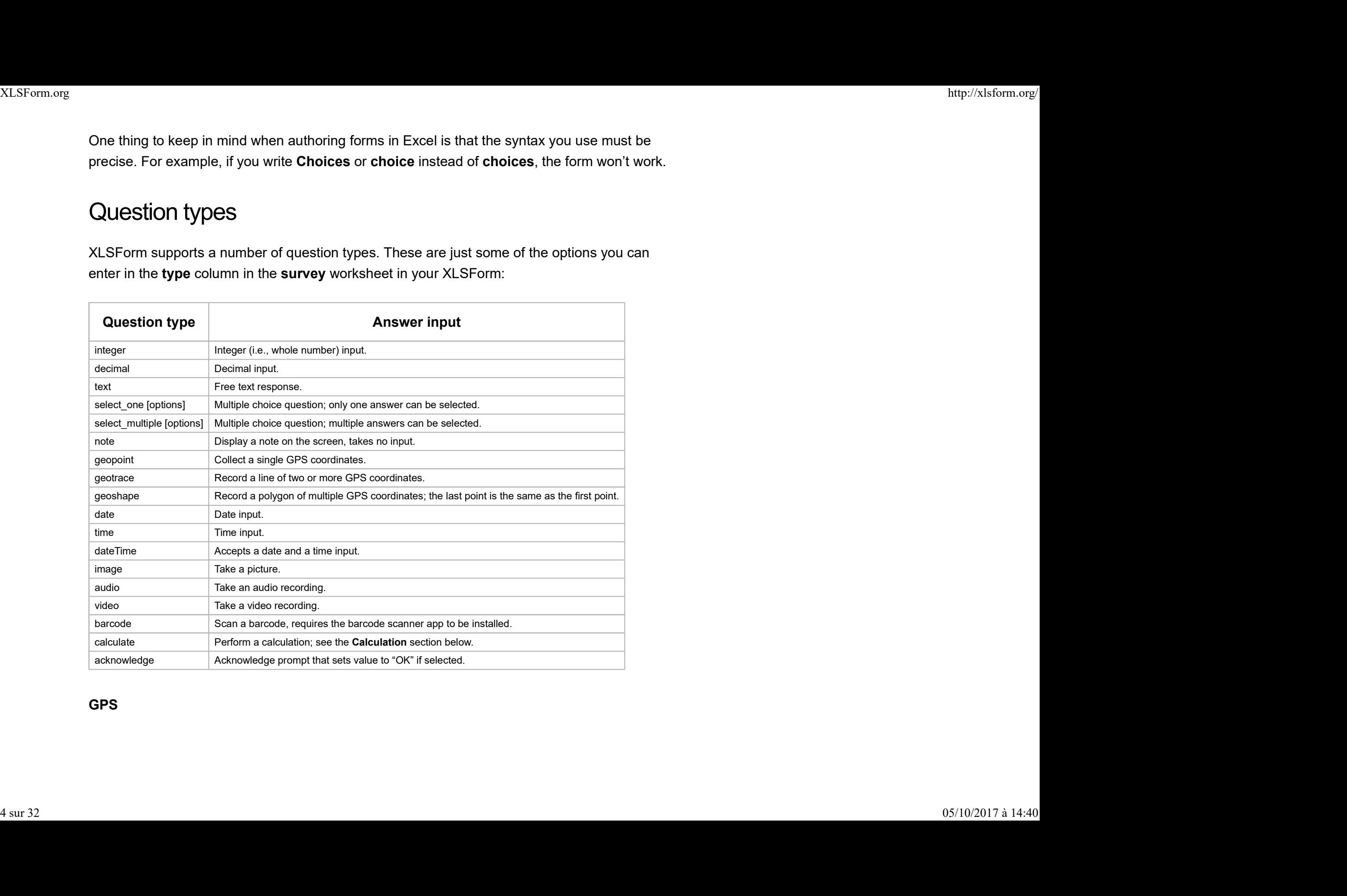

GPS **GPS GPS** 

For example, to collect the name and GPS coordinates of a store, you would write the following:

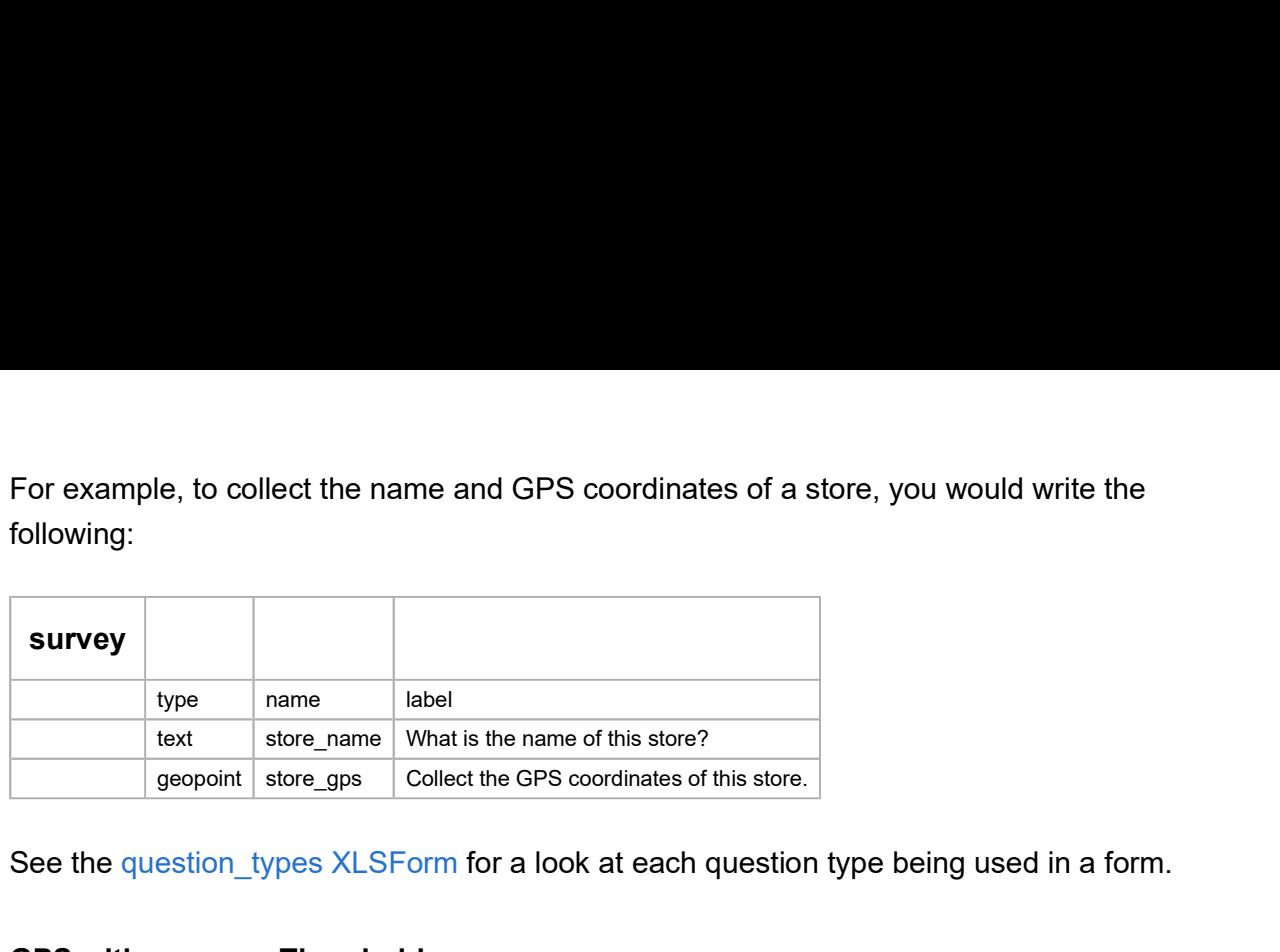

See the question types XLSForm for a look at each question type being used in a form.

### GPS with accuracyThreshold

When recording GPS coordinates in ODK Collect, ODK collect automatically collects the gps when an accuracy level of 5 meters or less is reached. You can change this default behaviour by specifying an accuracyThreshold; this could be less than 5m or more than 5m. You will need to add a column with heading **body::accuracyThreshold** on the survey sheet of your XLSForm. Then specify your preferred accuracy threshold value for this column on your geopoint question, as in the example shown below: text store.gms | What is the name of this store?<br>geopoint store.gms | Collect the GPS coordinates of this store.<br>
estion\_types XLSForm for a look at each question type being used in a form.<br>
accuracyThreshold<br>
accuracyThre geopoint store\_gps | Collect the GPS coordinates of this store. |<br>
settion\_types XLSForm for a look at each question type being used in a form.<br>
accuracyThreshold<br>
rating GPS coordinates in ODK Collect, ODK collect automat

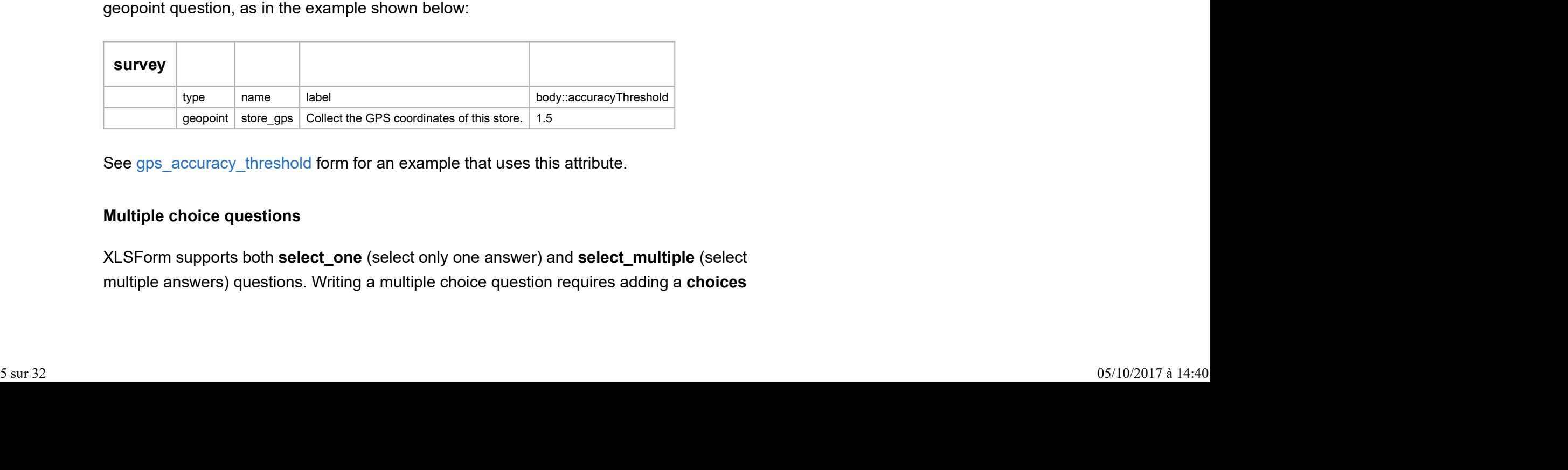

See gps\_accuracy\_threshold form for an example that uses this attribute.

#### Multiple choice questions

XLSForm supports both select\_one (select only one answer) and select\_multiple (select multiple answers) questions. Writing a multiple choice question requires adding a **choices** 

worksheet to your Excel workbook. Here is an example of a **select\_one** question:

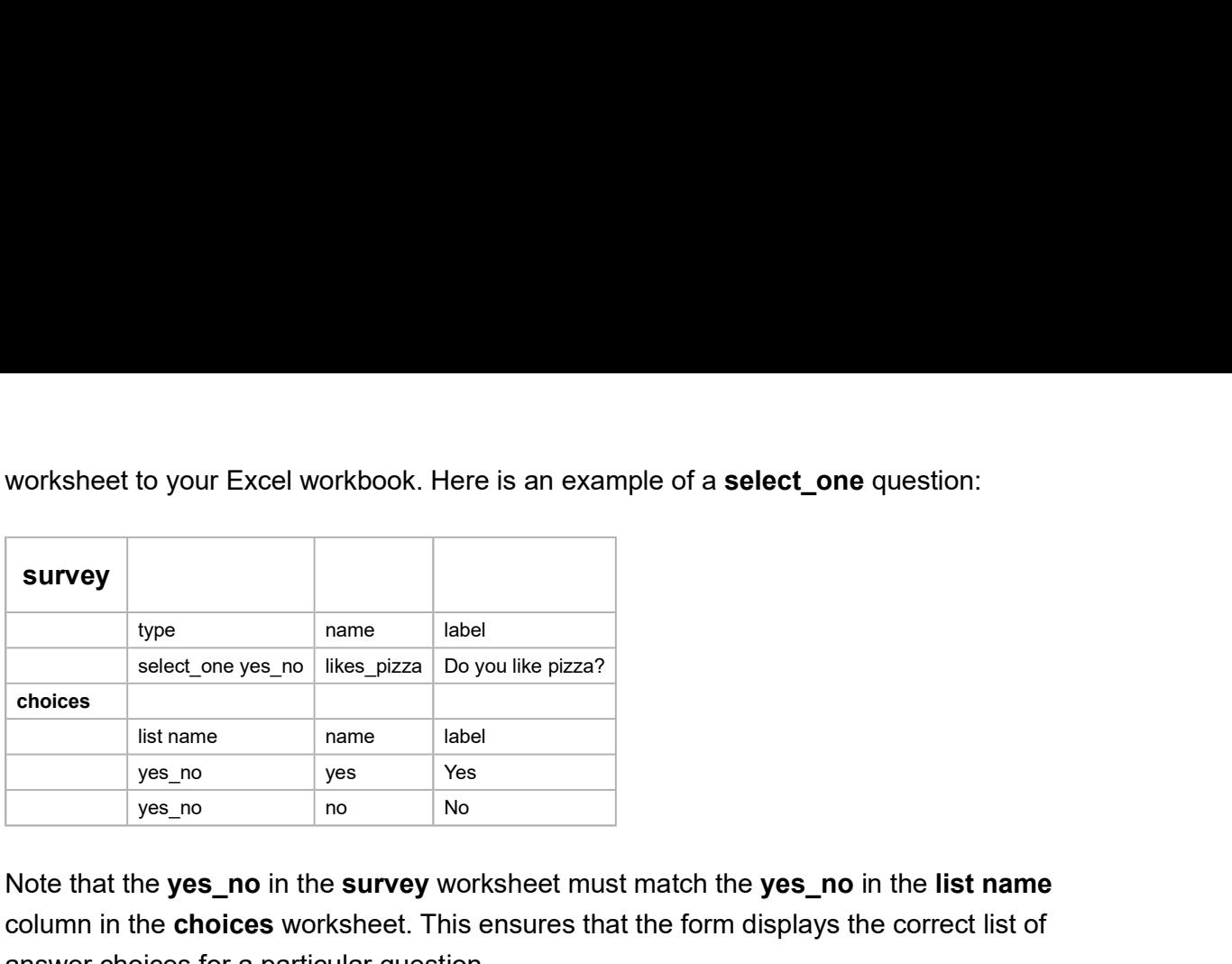

Note that the yes\_no in the survey worksheet must match the yes\_no in the list name column in the choices worksheet. This ensures that the form displays the correct list of answer choices for a particular question.

We can also add multiple choice questions that allow multiple answers to be selected, like so:

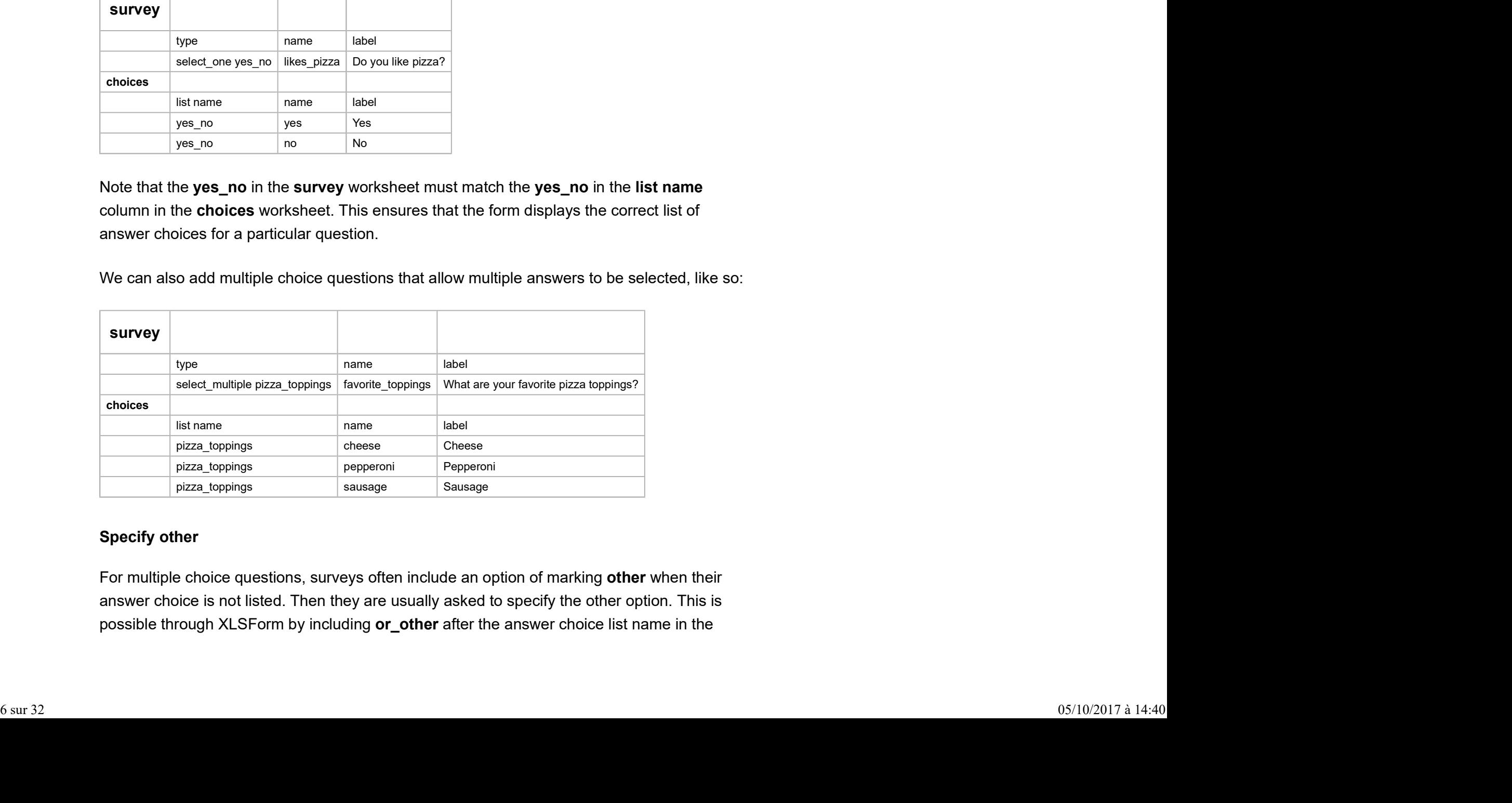

#### Specify other

For multiple choice questions, surveys often include an option of marking other when their answer choice is not listed. Then they are usually asked to specify the other option. This is possible through XLSForm by including or other after the answer choice list name in the

survey worksheet. The choices worksheet stays the same. See below:

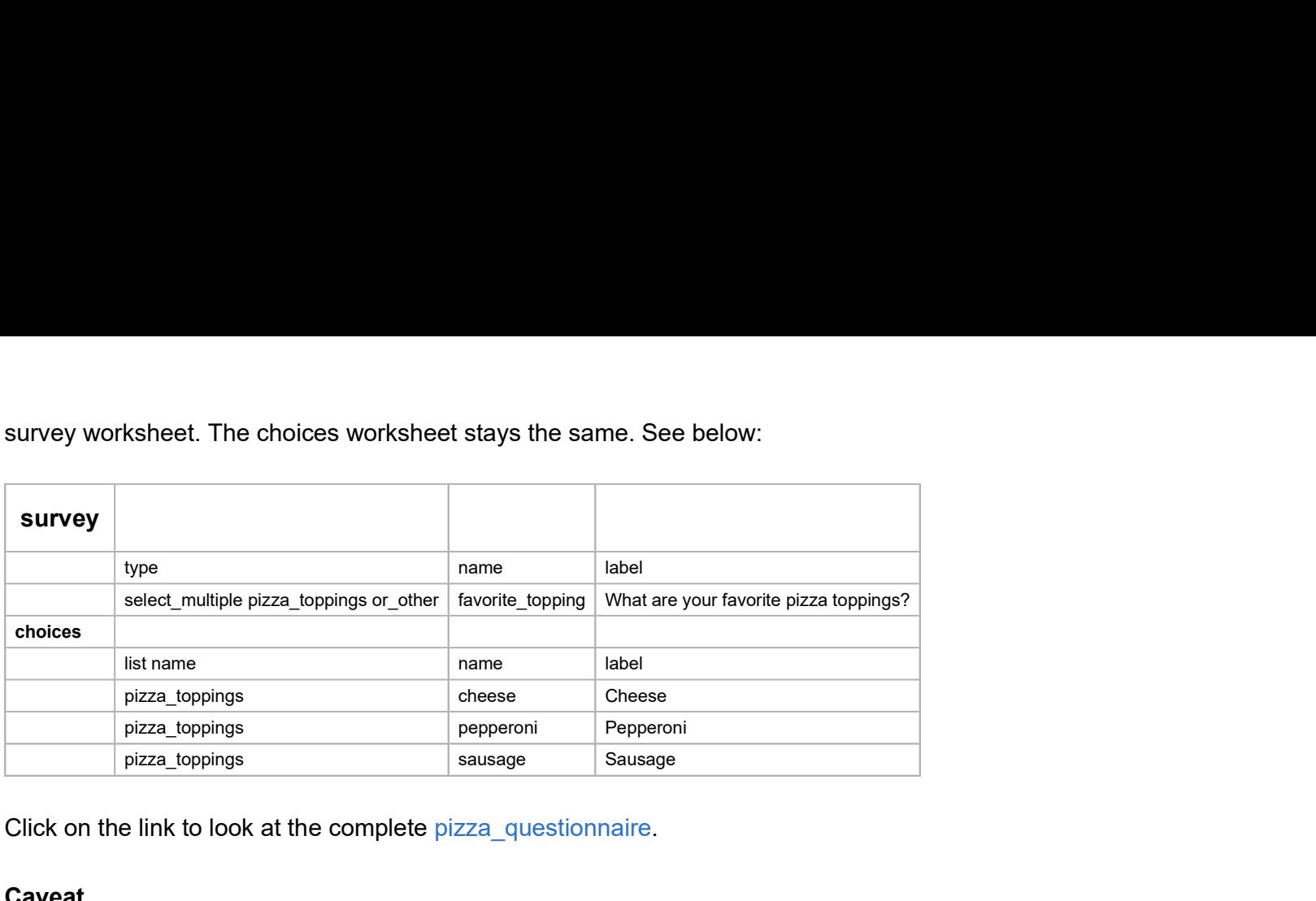

Click on the link to look at the complete pizza\_questionnaire.

#### Caveat

When you export data using this or\_other option, in the favorite\_topping column, you will see a value other. A separate column will have the answer for the questions in which the user selected other. This makes data analysis more cumbersome, so we do not recommend the or\_other construct for large scale data collection efforts. See the Relevant section below for an alternative method more appropriate for large scale projects. plaza\_coppings<br>
ick on the link to look at the complete pizza\_questionnaire.<br> **aveat**<br>
When you export data using this or\_other option, in the favorite\_topping column, you will<br>
bee a value other. A separate column will ha Compared Start date and the survey.<br>
Start of the survey of the survey of the survey of the survey of the survey of the survey of the survey of the survey.<br>
Start date of the survey of the survey.<br>
Start date and the surve Chick on the link to look at the complete pizza\_questionnaire.<br>
Caveat<br>
When you export data using this or\_other option, in the favorite\_topping column, ye<br>
ee a value other. A separate column will have the answer for the Compared When you export data using this or\_other option, in the favorite\_topping column, you ee a value other. A separate column will have the answer for the questions in which<br>
elected other. This makes data analysis mor Chinary you export data using this **or\_other** option, in the **favorite\_topping** column, yieve a value other. A separate column will have the answer for the questions in which<br>elected other. This makes data analysis more cu

#### Metadata

XLSForm has a number of data type options available for meta data collection:

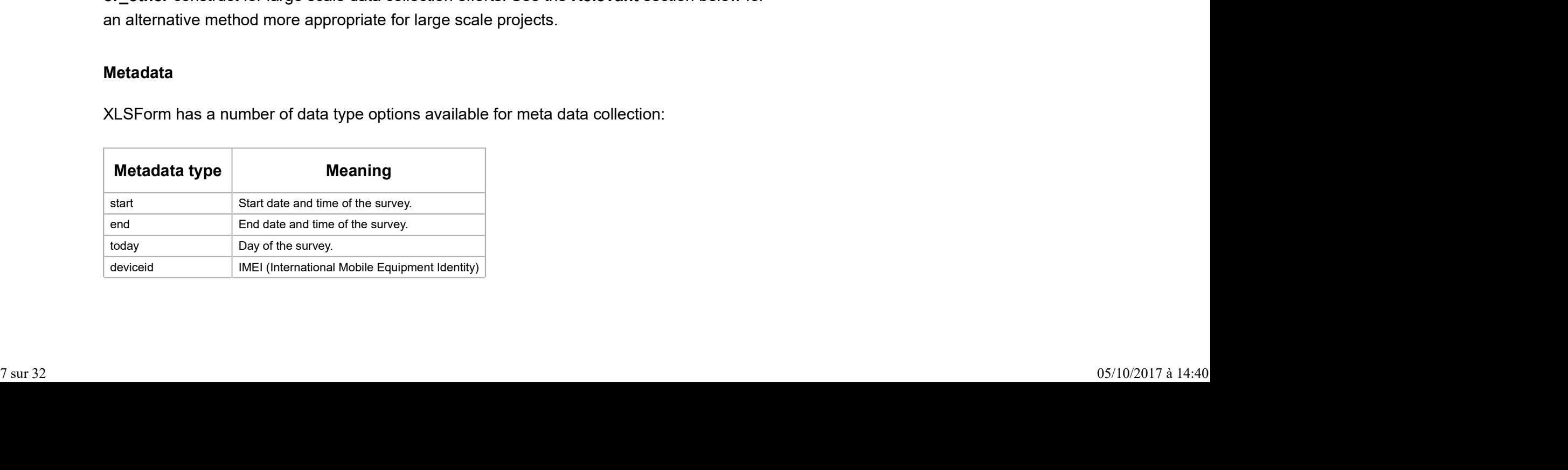

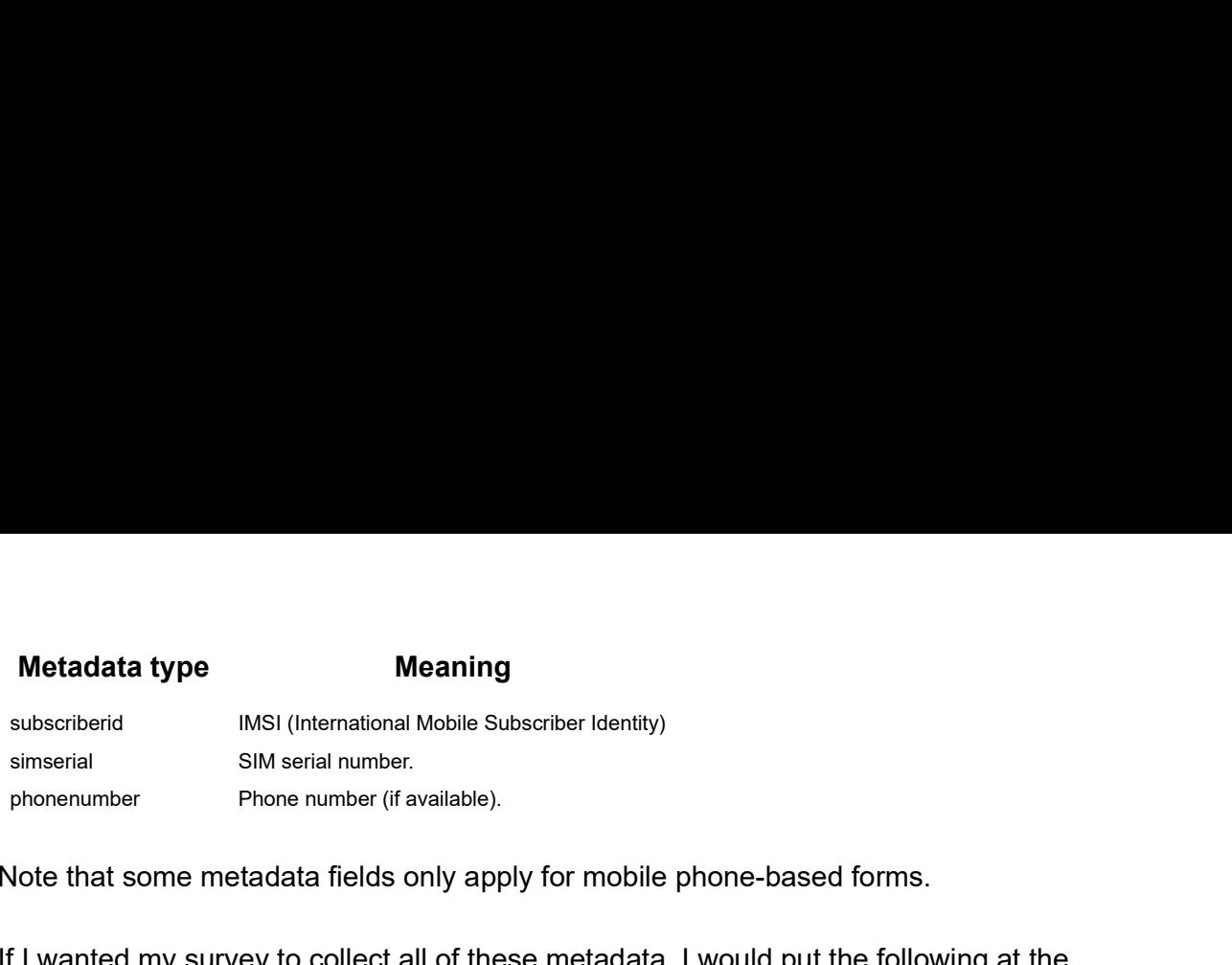

Note that some metadata fields only apply for mobile phone-based forms.

If I wanted my survey to collect all of these metadata, I would put the following at the beginning of the survey:

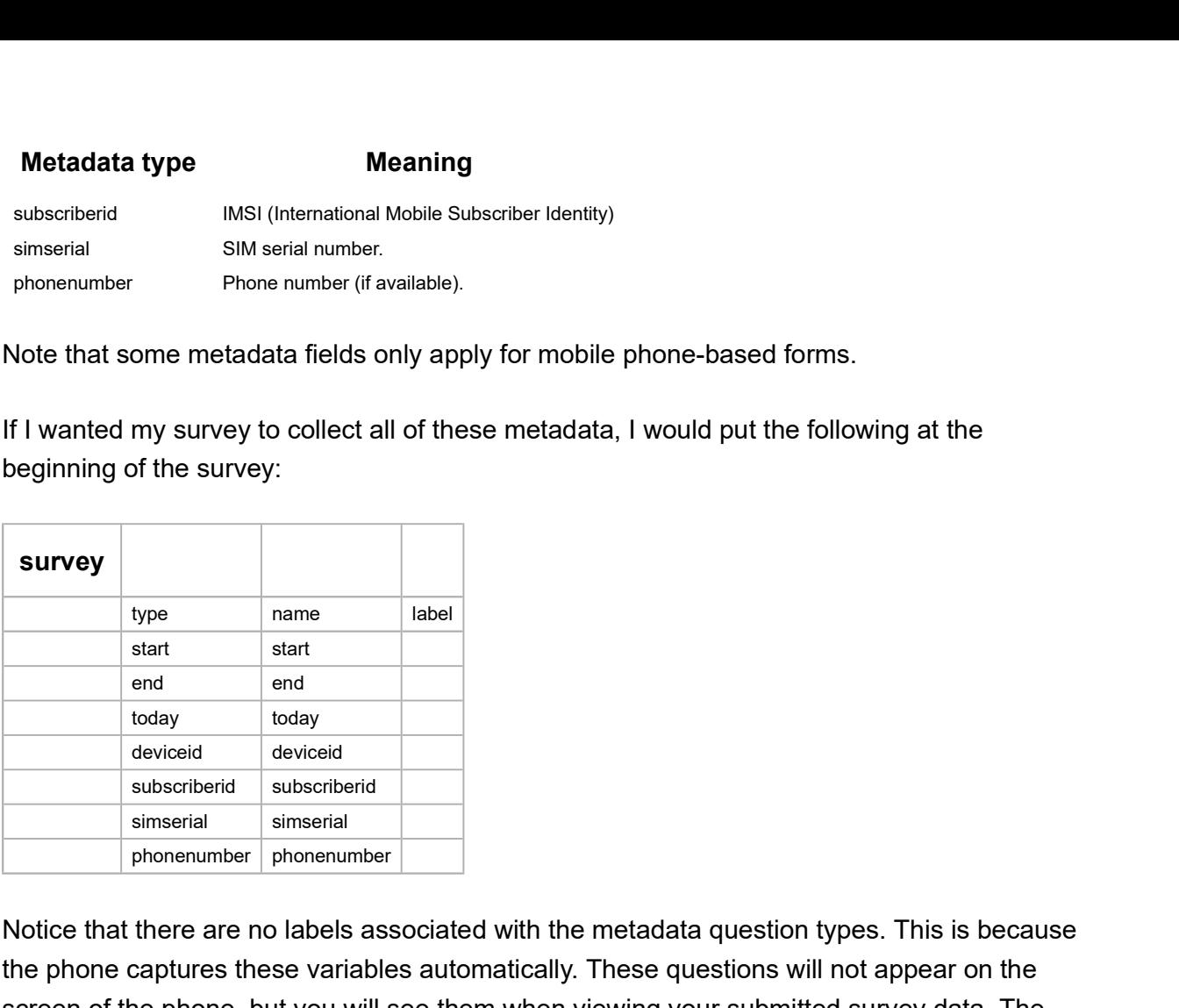

Notice that there are no labels associated with the metadata question types. This is because the phone captures these variables automatically. These questions will not appear on the screen of the phone, but you will see them when viewing your submitted survey data. The Tutorial XLSForm shows how metadata is used in a form. simonial<br>
almoneummer<br>
Notice that there are no labels associated with the metadata question types. This is because<br>
the phone captures these variables automatically. These questions will not appear on the<br>
screen of the p

### **Hints**

Sometimes you want to add a small hint to a question on your form, instructing the user how to answer the question, but you don't want the hint to be part of the question itself. It's easy to add hints to questions in XLSForms. Simply add a hint column and add your hint message. See below for an example.

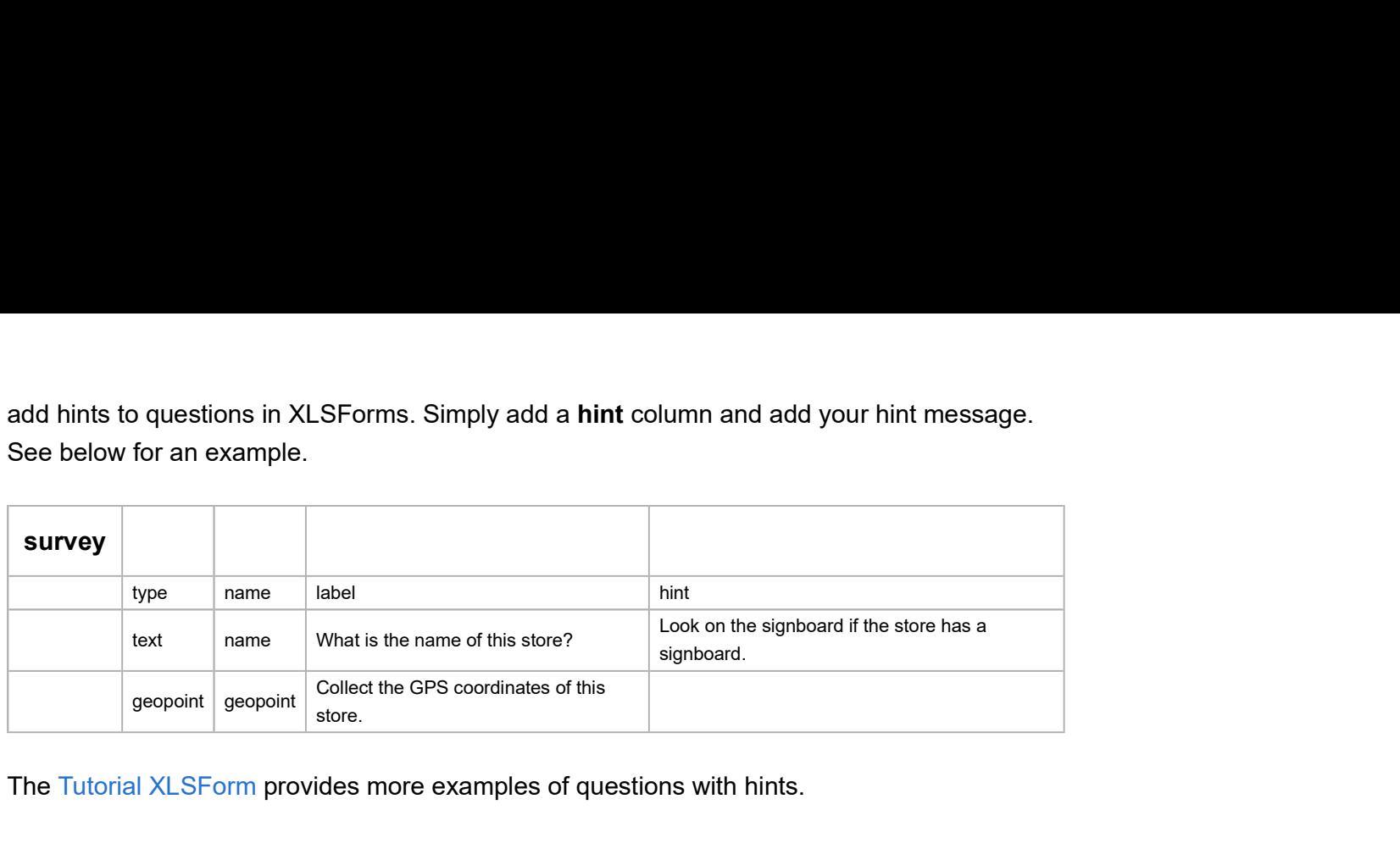

The Tutorial XLSForm provides more examples of questions with hints.

### **Constraints**

One way to ensure data quality is to add constraints to the data fields in your form. For example, when asking for a person's age, you want to avoid impossible answers, like -22 or 200. Adding data constraints in your form is easy to do. You simply add a new column, called constraint, and type in the formula specifying the limits on the answer. In the example below, the answer for the person's age must be less than or equal to 150. Note how the . in the formula refers back to the question variable. experimental properting is to account the security of the secure of the secure text of the secure text of the security of the security of the security of the security of the security of the security of the security of the integer age and the state of the state of the state of the state are also straints to the data fields in your form. For then asking for a person's age, you want to avoid impossible answers, like -22 or and type in the for

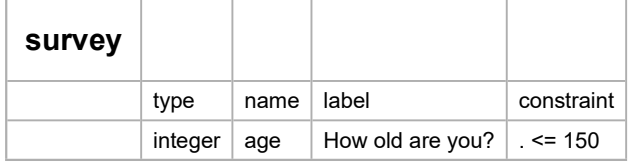

In this example, the formula  $\sqrt{2}$  = 150 is saying that the value entered . for the question must be less than or equal to 150. If the user puts 151 or above as the answer, s/he will not be allowed to move on to the next question or submit the form. constraint, and type in the formula specifying the limits on the answer. In the example below,<br>the answer for the person's age must be less than or equal to 150. Note how the . in the<br>formula refers back to the question v

Other useful expressions to use in the constraint column can be found here. Look under the Operators section.

#### Constraint message

If you want to include a message with your constraint, telling the user why the answer is not accepted, you can add a constraint\_message column to your form. See the example below.

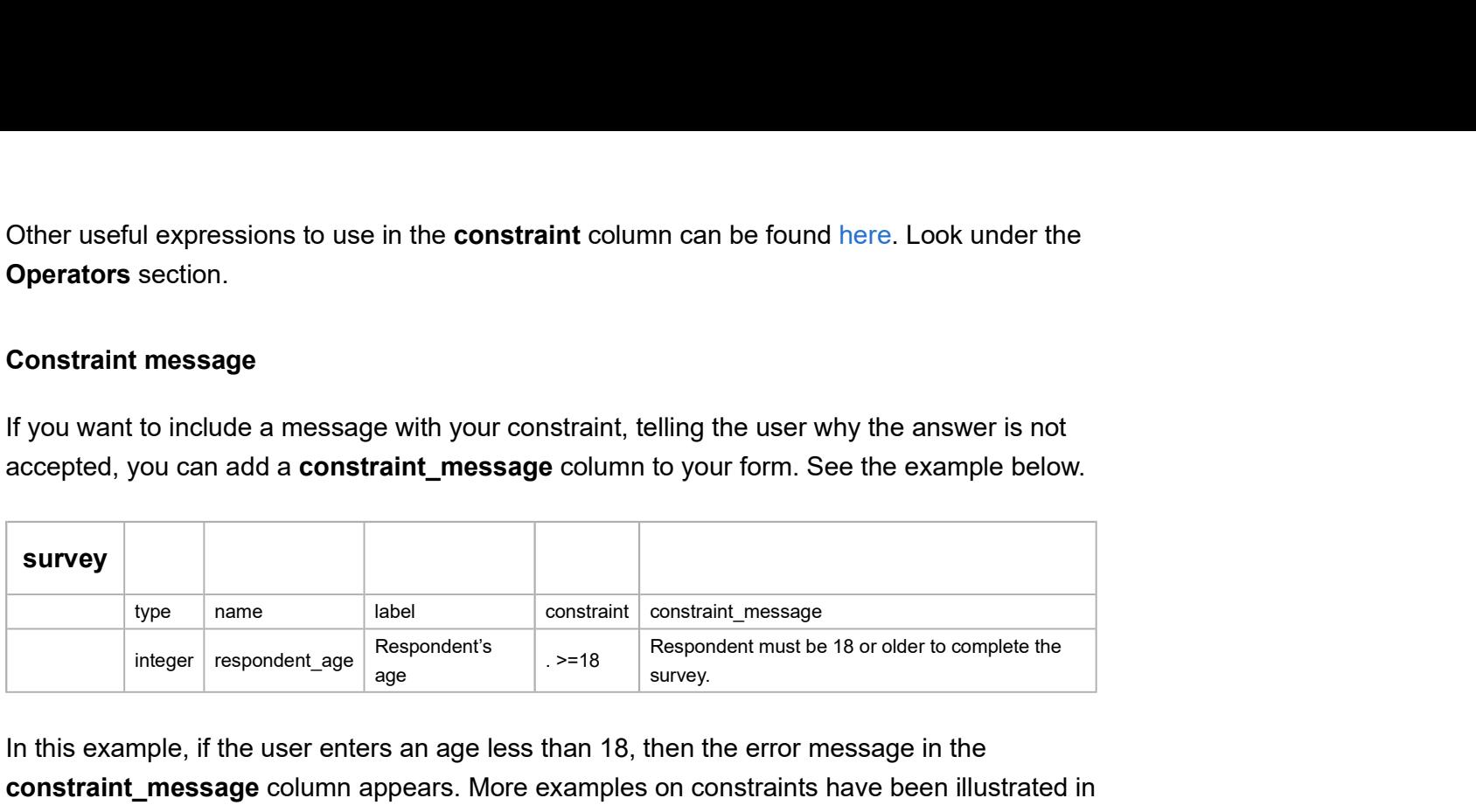

In this example, if the user enters an age less than 18, then the error message in the constraint\_message column appears. More examples on constraints have been illustrated in this XLSForm.

# Relevant

One great feature of XLSForm is the ability to skip a question or make an additional question appear based on the response to a previous question. Below is an example of how to do this by adding a relevant column for a select\_one question, using our pizza topping example from before:

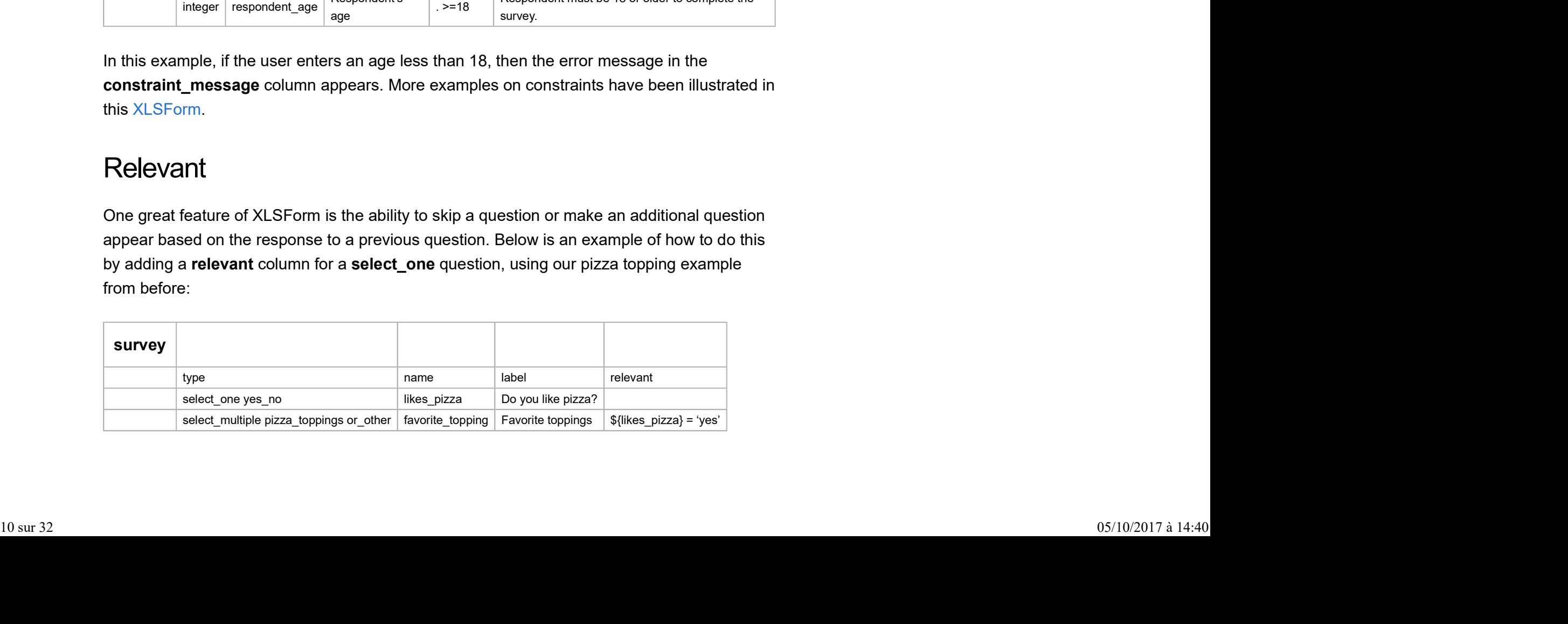

In this example, the respondent is asked, "Do you like pizza?" If the answer is yes, then the pizza topping question appears below. Note the  $\xi$   $\rightarrow$  around the variable likes\_pizza. These are required in order for the form to reference the variable from the previous question.

In the next example, below, we use relevant syntax for a **select multiple** question, which is slightly different from the **select** one question example above.

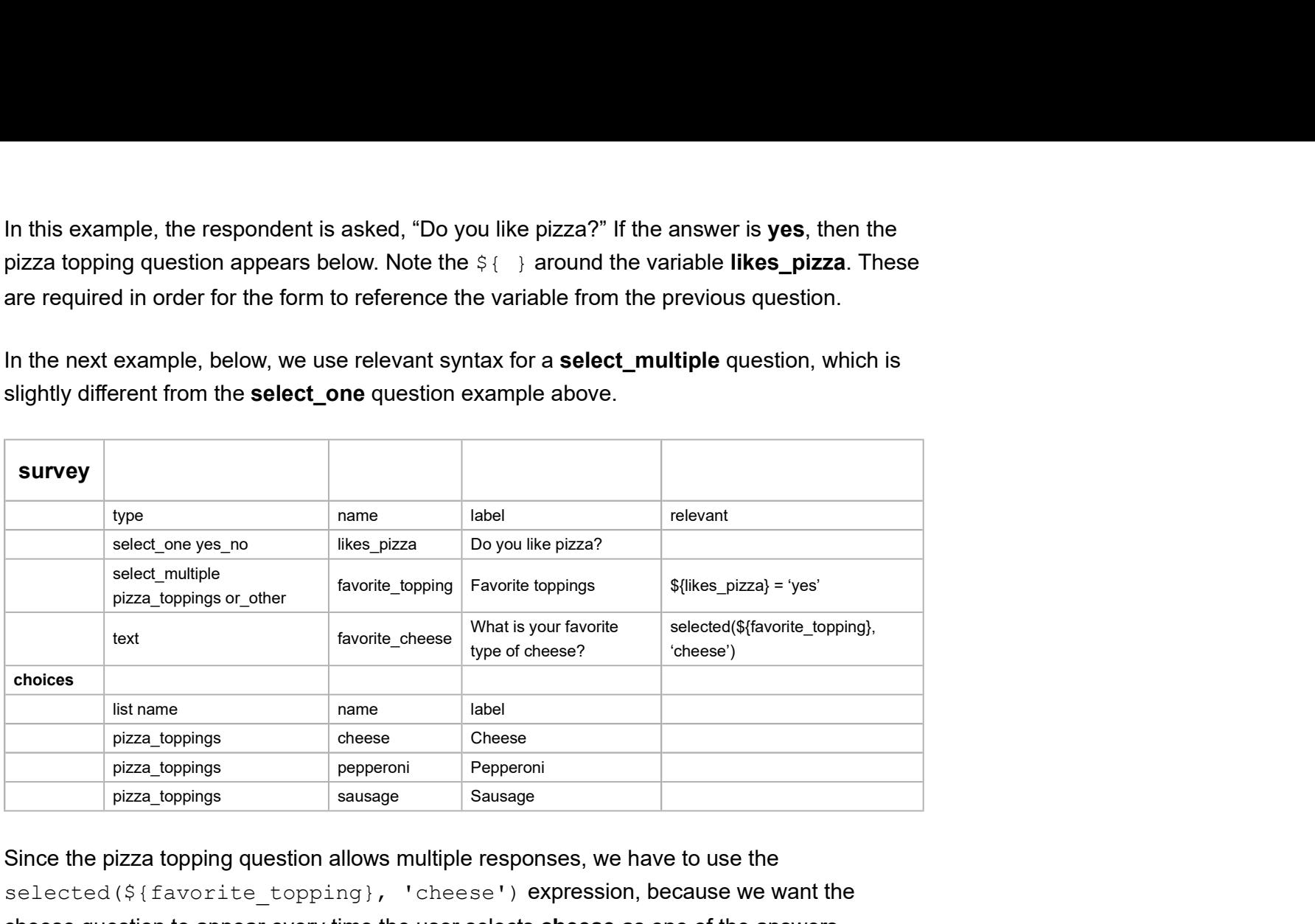

Since the pizza topping question allows multiple responses, we have to use the selected(\${favorite\_topping}, 'cheese') expression, because we want the cheese question to appear every time the user selects cheese as one of the answers (regardless of whether additional answers are selected).  $\frac{1}{2}$  such that the pixel subsequent of subsequent  $\frac{1}{2}$  subsequent of the set of  $\frac{1}{2}$  subsequent of  $\frac{1}{2}$  for  $\frac{1}{2}$  subsequent of  $\frac{1}{2}$  for  $\frac{1}{2}$  for  $\frac{1}{2}$  for  $\frac{1}{2}$  for  $\frac{1}{2}$  for

Earlier we mentioned there was an alternative method for specifying other for multiple choice questions which is more appropriate for large scale surveys. This can be done using the same relevant syntax from the example above:

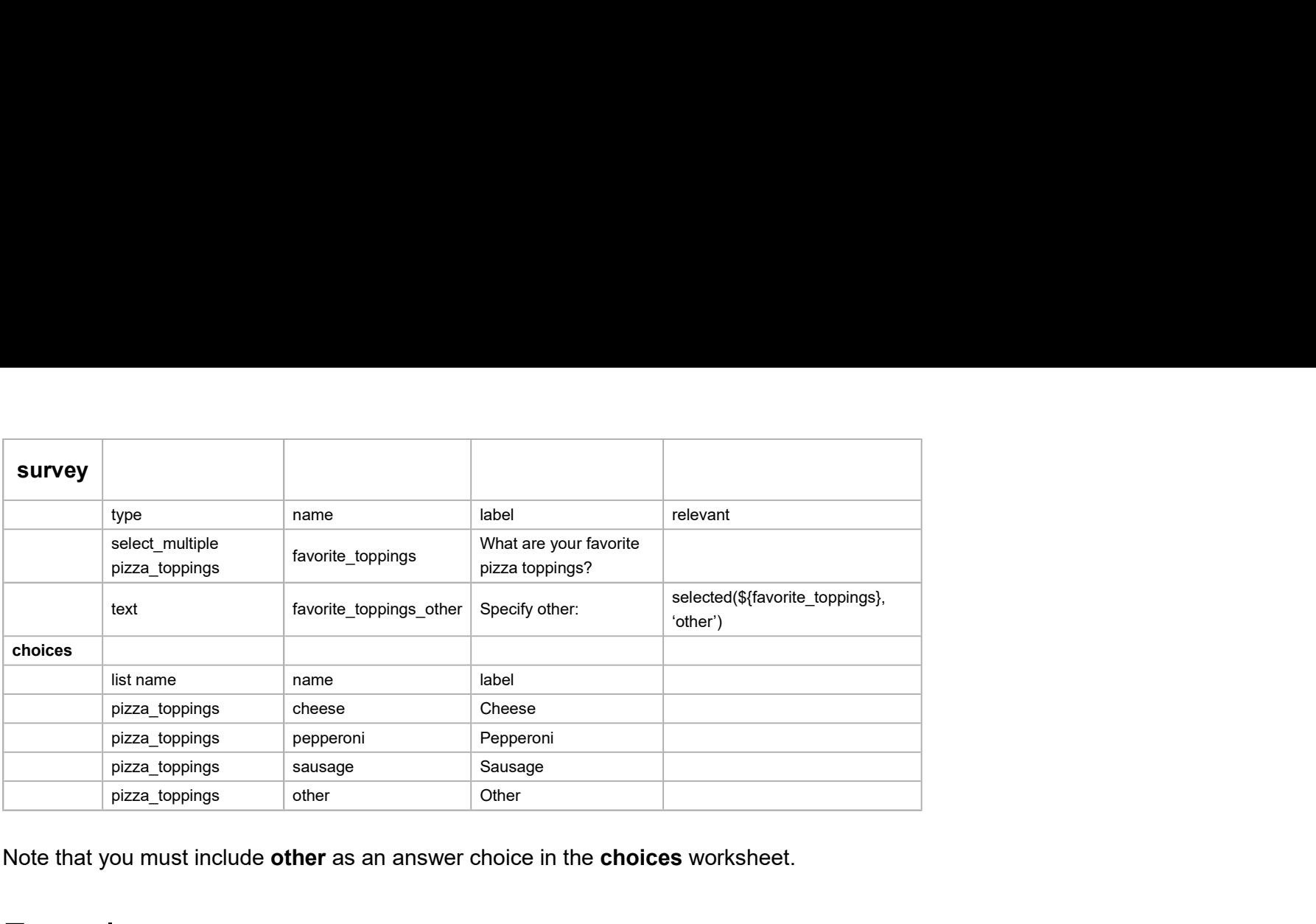

Note that you must include other as an answer choice in the choices worksheet.

### **Formulas**

Formulas are used in the constraint, relevant and calculation columns. You've already seen some examples in the and Constraint and Relevant sections above. Formulas allow you to add additional functionality and data quality measures to your forms. Formulas are composed of functions and operators (+,\*,div,etc.). The full list of these can be found here. some examples in the and Constraint and Relevant sections above. Formulas allow you to<br>add additional functionality and data quality measures to your forms. Formulas are composed<br>of functions and operators  $(*, *\text{-div}(e, e)$ . T

### **Calculation**

Your survey can perform calculations using the values of preceding questions. In most cases this will require inserting a calculate question. For example, in the survey below, we have calculated the tip for a meal and displayed it to the user:

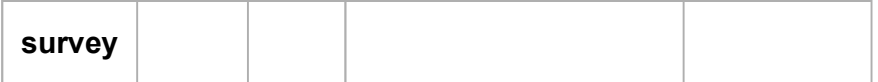

type name label calculation<br>decimal amount What was the price of the meal?<br>calculate tip  $\{\text{amount}\}$  \* 0.18<br>note display 18% tip for your meal is:  $\{ \text{tip} \}$ type name label calculation<br>decimal amount What was the price of the meal?<br>calculate tip  $${\rm (amount)} * 0.18$$ <br>note display 18% tip for your meal is:  $${\rm (tip)}$$ <br>ne  $${\rm (tip)}$$  in the last line will be replaced with the actual tip a type name label<br>
decimal amount What was the price of the meal?<br>
calculate tip  $\frac{\pi}{2}$ <br>
calculate tip  $\frac{\pi}{2}$ <br>
note display 18% tip for your meal is:  $\frac{\pi}{2}$ <br>
note  $\frac{\pi}{2}$ <br> **Examount**  $\frac{\pi}{2}$ <br> **Examount** when vie type name label calculation<br>decimal amount What was the price of the meal?<br>s(amount) \* 0.18<br>note display 18% tip for your meal is:  $\{tip\}$ <br>ne  $\{tip\}$  in the last line will be replaced with the actual tip amount when viewin

Note that the \${tip} in the last line will be replaced with the actual tip amount when viewing and filling out the form.

### Required

It's simple to mark certain questions as required in your form. Marking them as required means the user will not be able to move on to the next question or submit the form without entering an answer for that question. the **S{tip}** in the last line will be replaced with the actual tip amount when viewing<br>turn the form.<br> **CCI**<br>
constraint required as a sequired in your form. Marking them as required<br>
user will not be able to move on to th integer age How old are you? . <= 150 yes

To make questions required, add a required column to your survey worksheet. Under that column, mark questions as required by writing yes. See the example below:

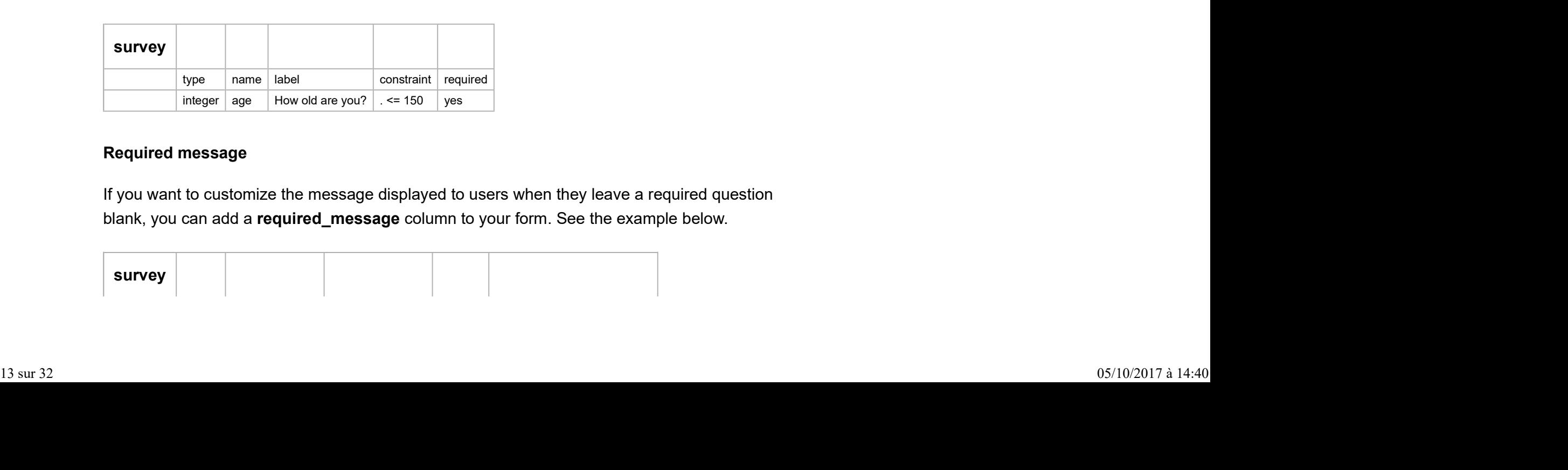

#### Required message

If you want to customize the message displayed to users when they leave a required question blank, you can add a required\_message column to your form. See the example below.

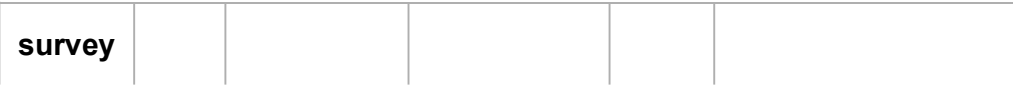

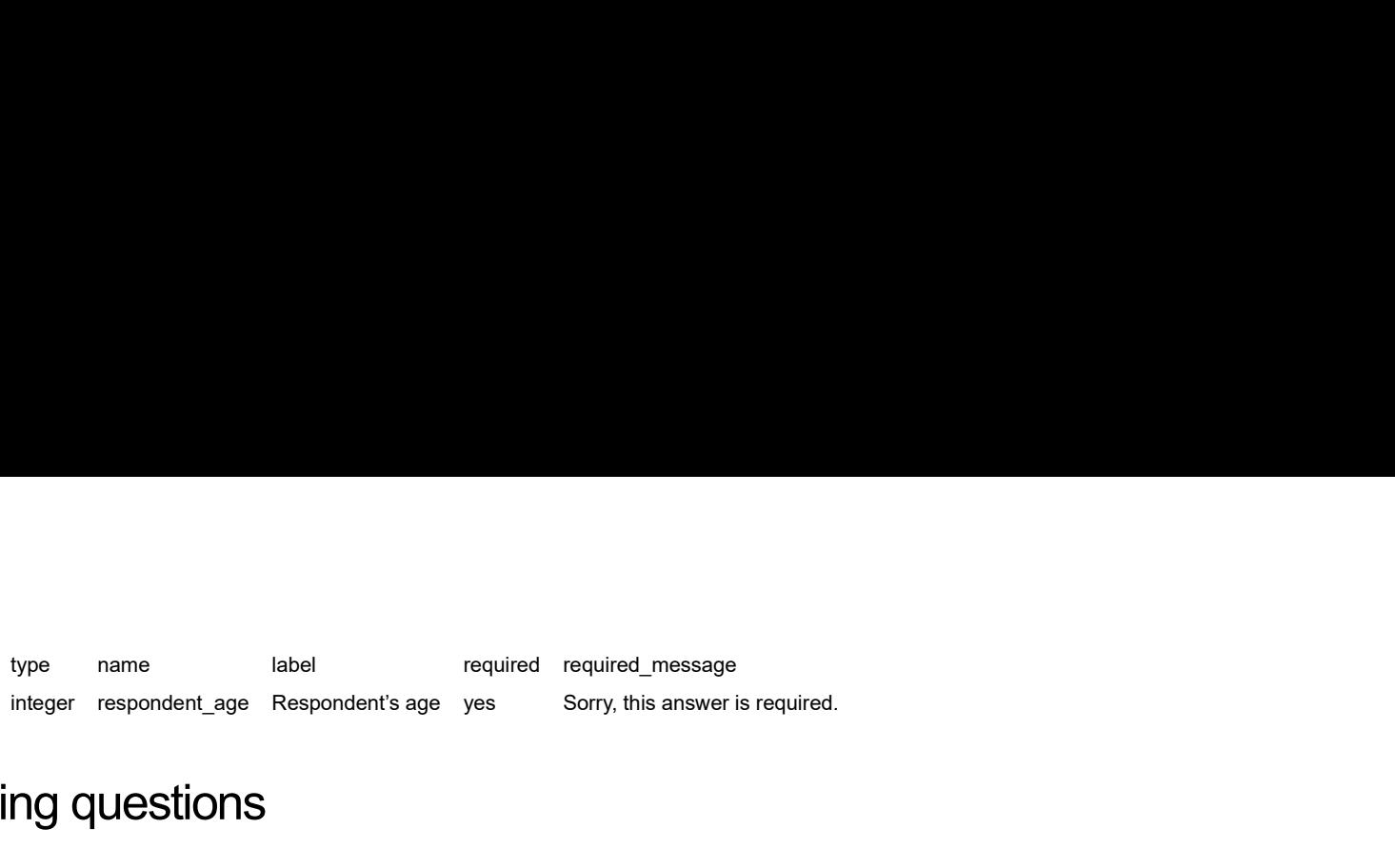

# Grouping questions

To create a group of questions in your form try the following:

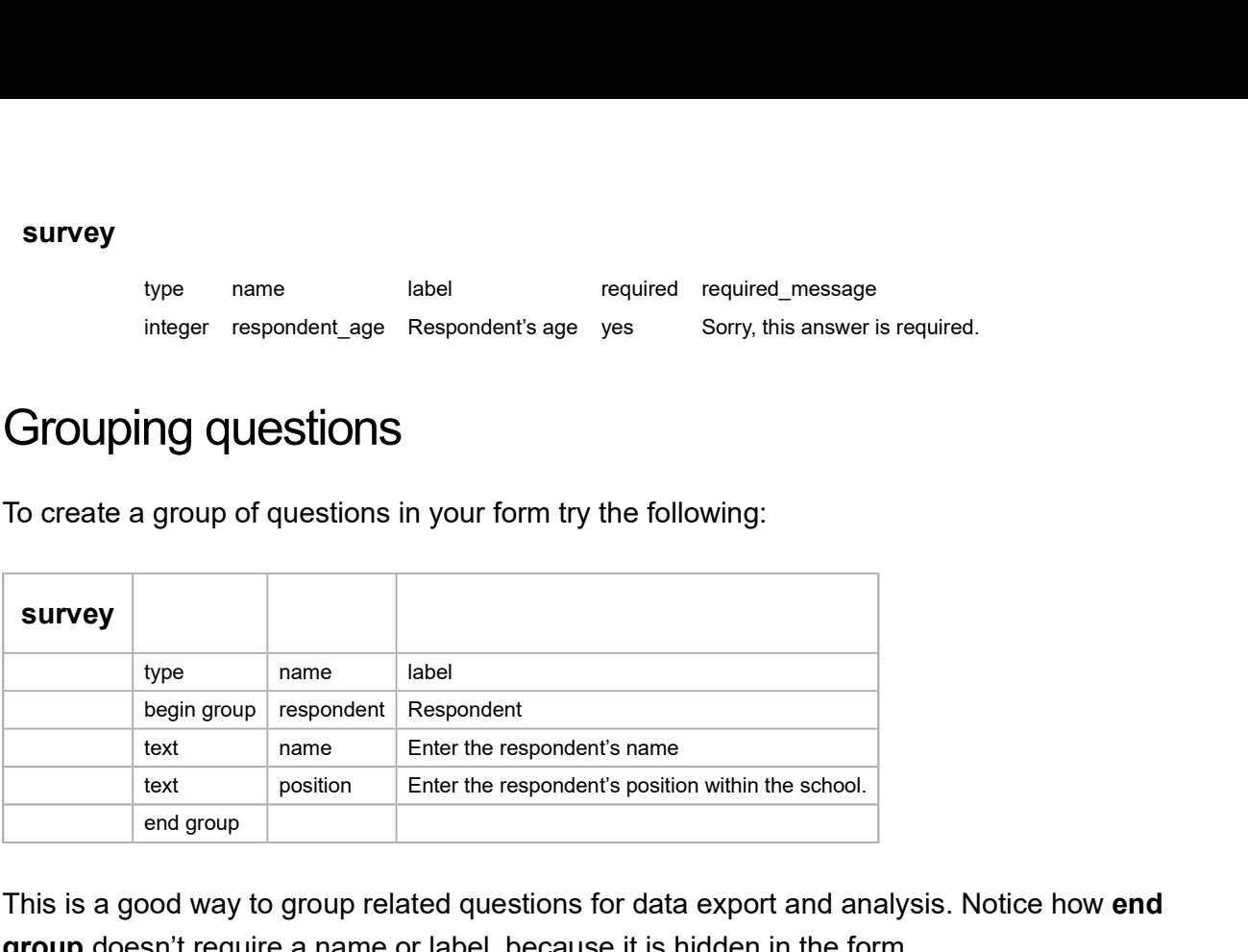

This is a good way to group related questions for data export and analysis. Notice how end group doesn't require a name or label, because it is hidden in the form.

### Nesting groups within groups

Groups of questions can be nested within one another:

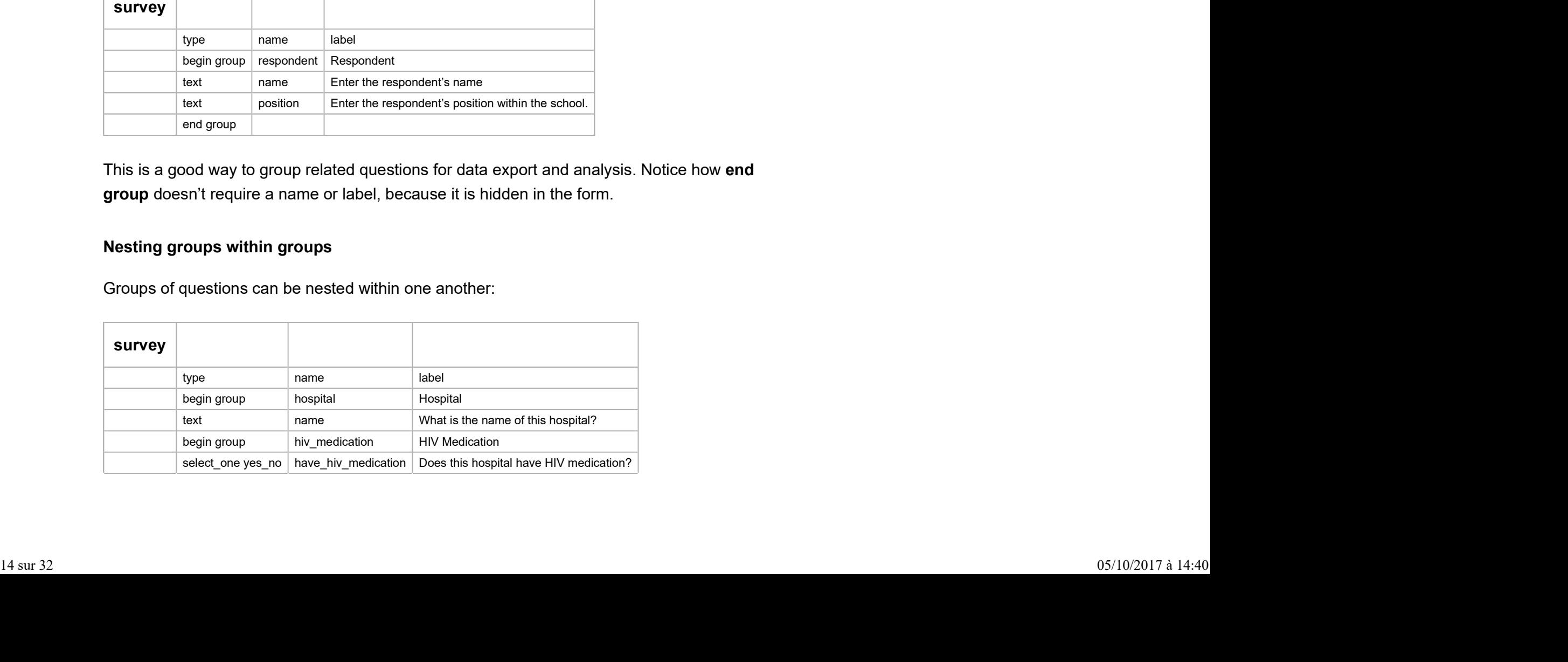

```
end group
end group
```
You always have to end the most recent group that was created first. For instance, the first end group you see closes the HIV medication group, and the second one closes the beginning hospital group. When working with groups and you keep getting error messages when trying to upload your form, double-check that for each begin group you have one end group. fou always have to end the most recent group that was created first. For instance, the first<br>
ord group you see closes the HIV medication group, and the second one closes the<br>
eginning hospital group. When working with gro

#### Skipping

One neat feature of XLSForm is the ability to skip a group of questions by combining the group feature with relevant syntax. If you want to skip a group of questions all at once, put the relevant attribute at the beginning of a group like follows:

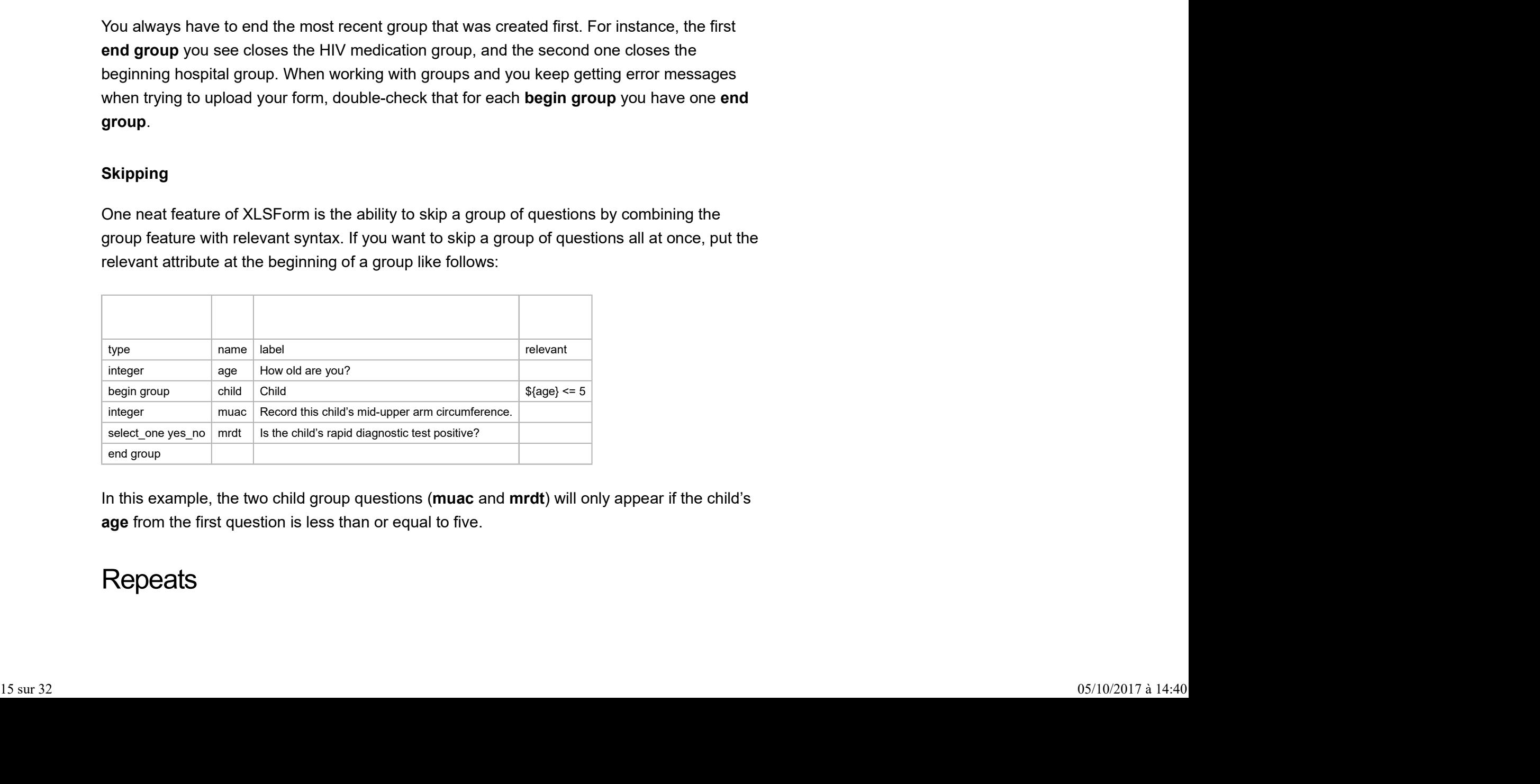

In this example, the two child group questions (muac and mrdt) will only appear if the child's age from the first question is less than or equal to five.

### **Repeats**

A user can repeat a group of questions by using the begin repeat and end repeat construct:

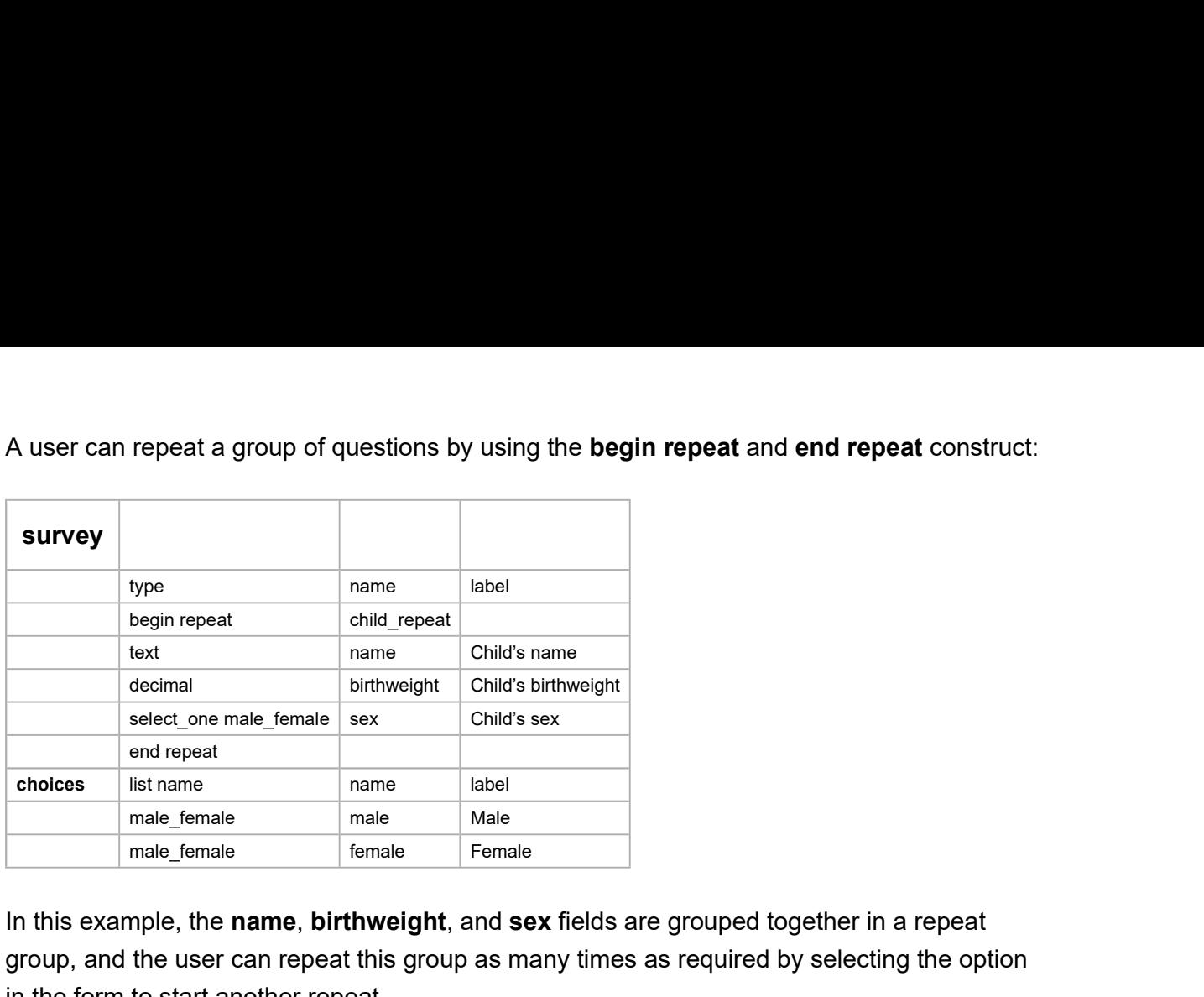

In this example, the name, birthweight, and sex fields are grouped together in a repeat group, and the user can repeat this group as many times as required by selecting the option in the form to start another repeat.

The label column is optional for begin repeat. Assigning a label to a repeat group will add the label as a title to the block of repeat questions in the form.

The Delivery Outcome XLSForm illustrates another repeat group example.

Instead of allowing an infinite number of repeats, the user can specify an exact number of repeats by using the repeat count column:

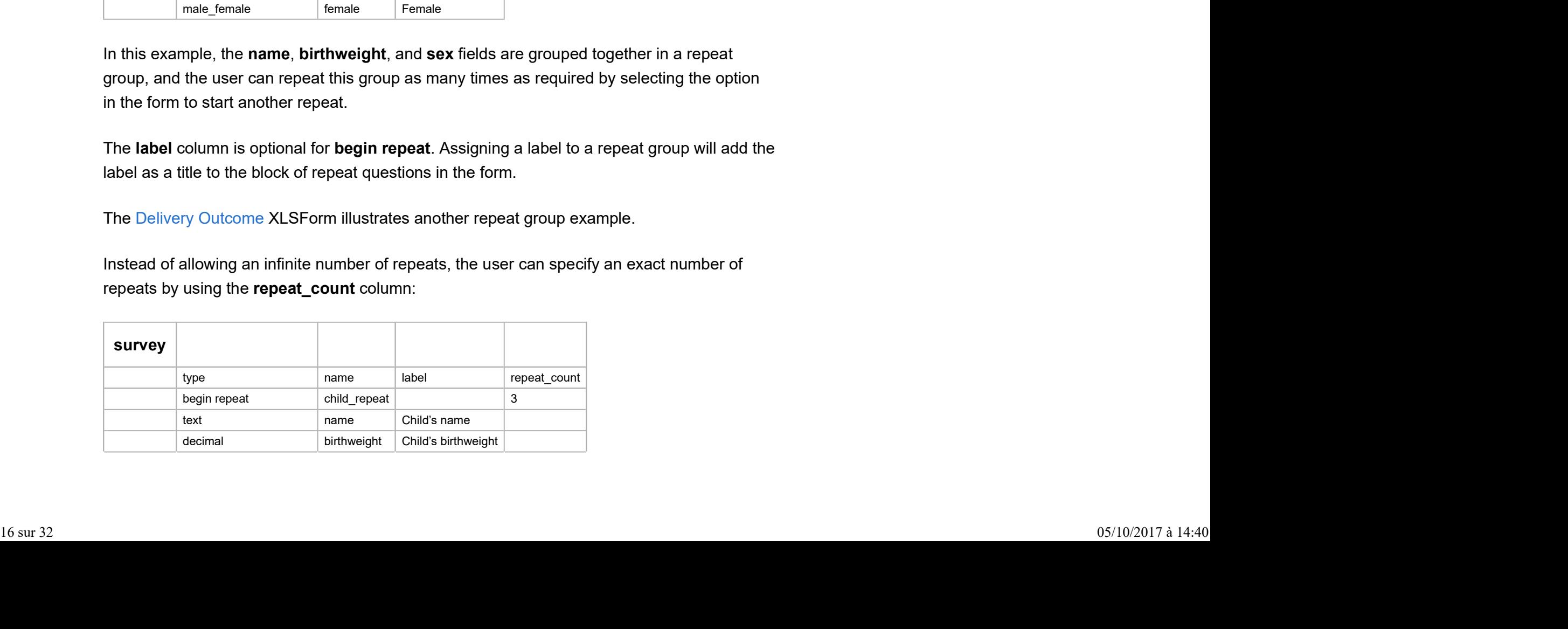

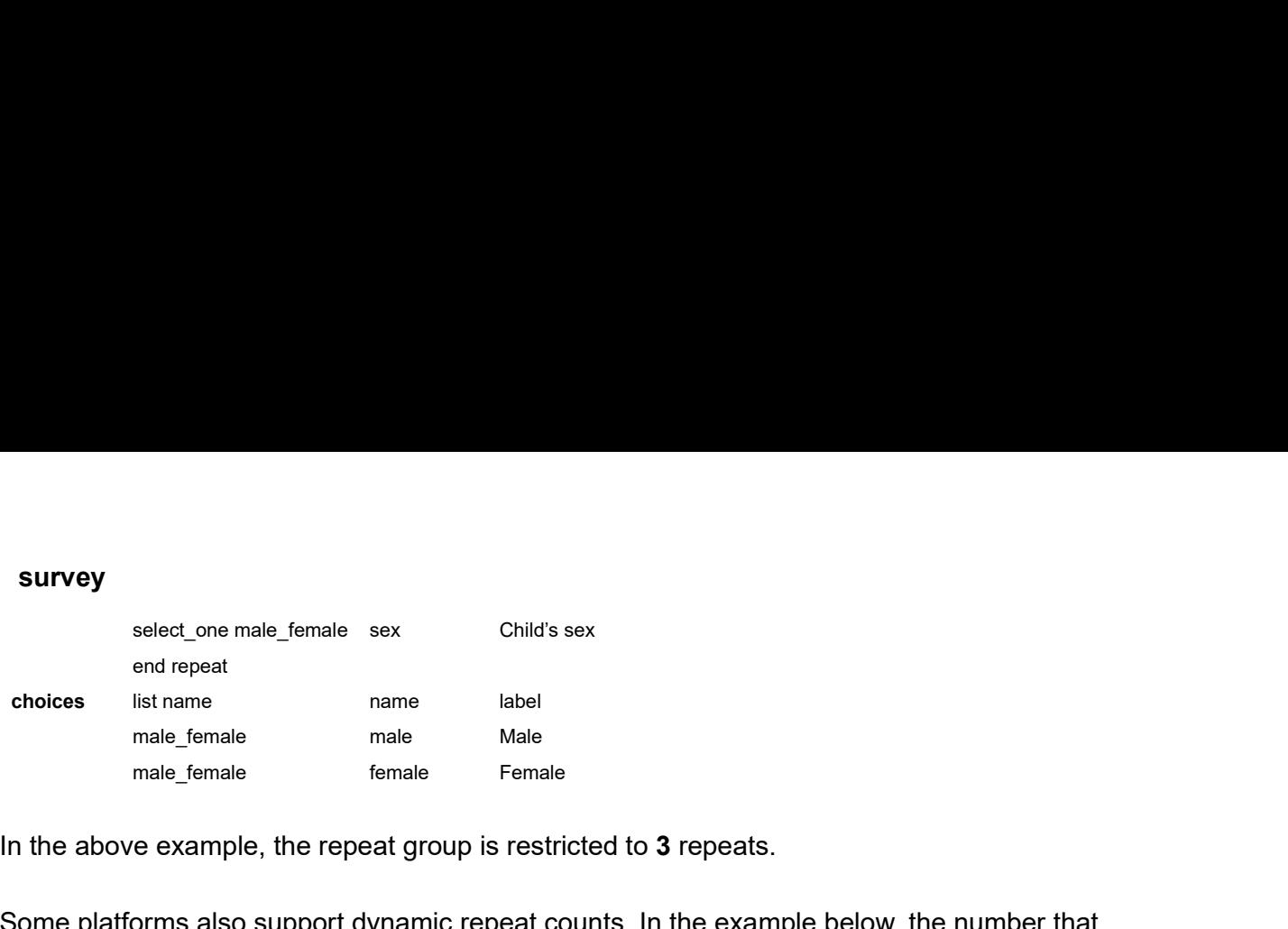

In the above example, the repeat group is restricted to 3 repeats.

Some platforms also support dynamic repeat counts. In the example below, the number that the user inputs for the num\_hh\_members field dictates the number of times the hh\_member group repeats:

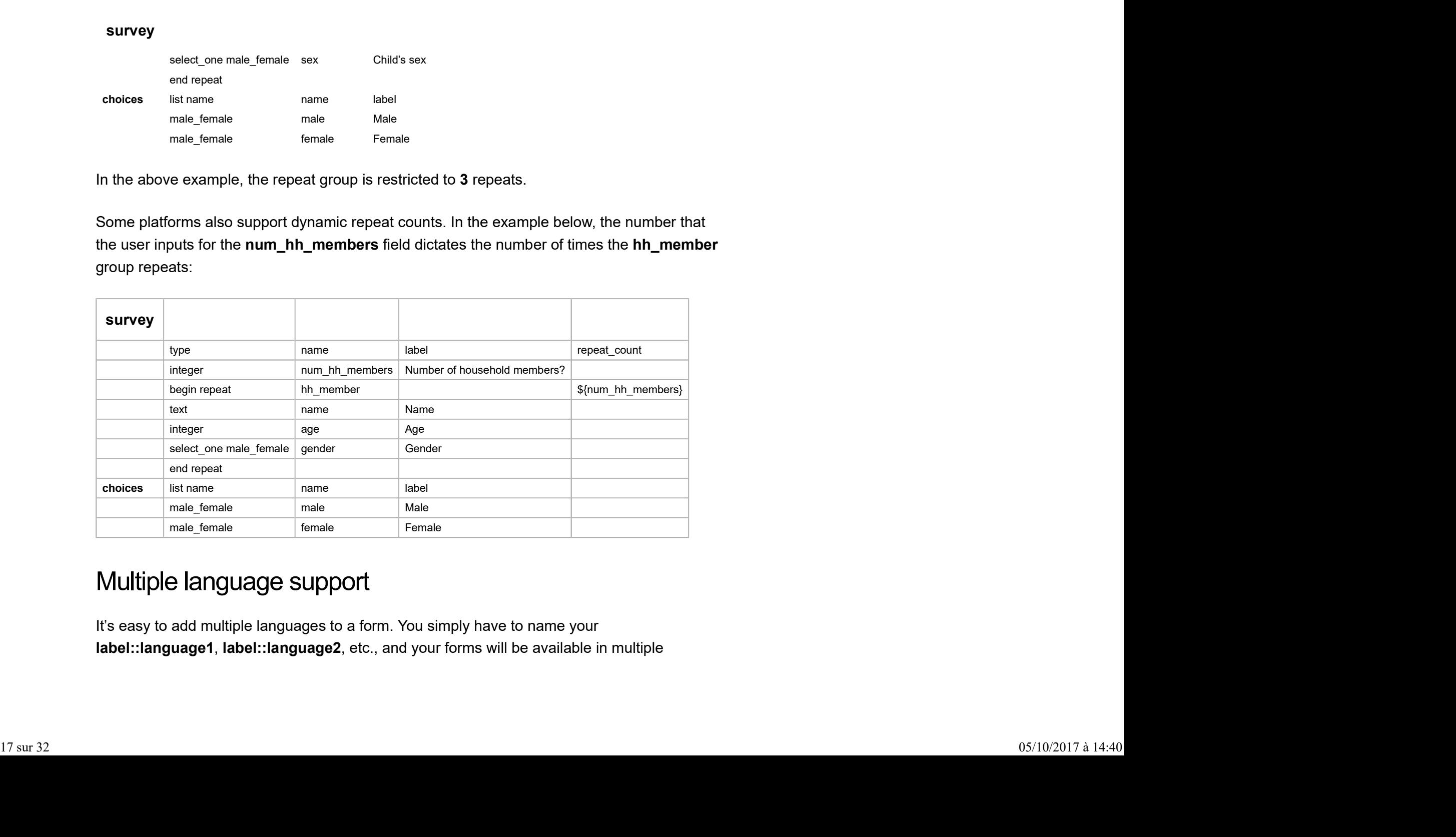

# Multiple language support

It's easy to add multiple languages to a form. You simply have to name your label::language1, label::language2, etc., and your forms will be available in multiple languages. See the example below. To select a different language on the phone, press the Menu key, and the Change Language option. For the form below, English and Español will show up as the possible options. See the example below. To select a different language on the phone, press the<br>and the **Change Language** option. For the form below, English and Español will<br>the possible options.<br><br>where name label::English label::Español See the example below. To select a different language on the phone, press the<br>and the **Change Language** option. For the form below, English and Español will<br>the possible options.<br>We are label: English label: Español constr

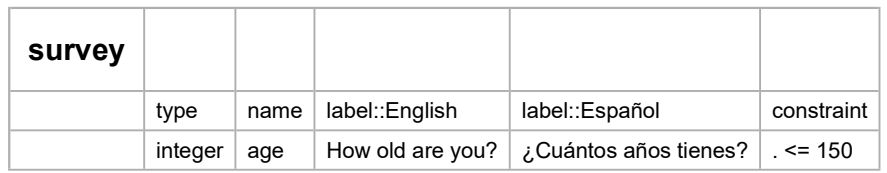

#### Note

You can also add a different language column for hints and media files; you simply use the :: language construct again. See the XLSForm standard document to see exactly what kinds of column headers can accept a language modification.

### **Media**

You can include questions in your form that display images or that play video or audio files. If using the ODK mobile client for form submission, you need to put the media files that you want to include in the *lodk/forms/formname-media* folder on your phone, and then reference the exact file name in the media column in your form. See below for an example of how to do this. the direct dependent of this and media: files; you simply use the direct dependent of the MLSForm standard document to see exactly what<br>the direct media::<br>the second media:: if we are accept a language medification.<br>Alude note data different language column for hints and media files; you simply use the  $q =$  construct again. See the XLSForm standard document to see exactly what<br>umn headers can accept a language modification.<br><br>slude questions Using the ODK mobile client for form submission, you need to put the media files takt you<br>using the ODK mobile client for form submission, you need to put the media files takt you<br>want to include in the *notializman* **fo** 

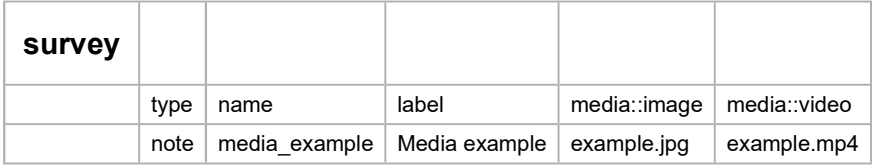

Check out the Birds XLSForm which illustrates the use of media files. You can also click on the link to see the Birds webform .

# Pre-loading CSV data

Pre-loading data is done when one wants to reference pre-existing data in a survey form. You can be able to reference data in your survey form (the survey you are now authoring), from a pre- existing data in a specific survey form or any other source. For example if you have preexisting data from a household survey and you want to collect follow-up data about the household occupants. You can be able to reference the household survey data in your survey form. To reference pre-existing data in a survey form:

- Upload one or more .csv files as support files when you upload your form definition (the same way you upload media support files as explained in the Media section). The first row of each .csv file should be a header that includes short:
	- o unique names for each column
	- $\circ$  subsequent rows which should contain the data itself

Each csv file should contain at least one column that can be used to uniquely identify each row. Such columns will be used, at survey time, to look up which row's data to pull into the survey. For the columns that will be used for looking up rows add **key** to the end of the column name in the first row. Any columns with names ending in key will be indexed for faster look-ups on your survey devices. See below an example of the columns on a .csv file: ousehold occupants. You can be able to reference the household survey data in m. To reference pre-existing data in a survey form:<br>
• Upload one or more .csv files as support files when you upload your form defirsame way y orm. To reference pre-existing data in a survey form:<br>
• Upload one or more .csv files as support files when you upload your form defines<br>
same way you upload media support files as explained in the Media section).<sup>1</sup><br>
of • Upload one or more .csv files as support files when you upload your form definane way you upload media support files as explained in the Media section).<sup>1</sup><br>
of each .csv file should be a header that includes short:<br>  $\circ$ olumn name in the first row. Any columns with names ending in **\_key** will be indexed for<br>column name in the first row. Any columns with names ending in **\_key** will be indexed for<br>faster look-ups on your survey devices. See

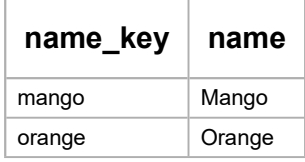

### How to pull data from CSV

You can be able to pull data from .csv file by including one or more .csv files in your form during the survey time. For each data field that you want to pull into your survey:

- Add a calculate field to your survey.
- Give that field a name
- Then in its calculation column, call the pulldata() function, indicating which field to pull from which row of which .csv file.

See below for an example:

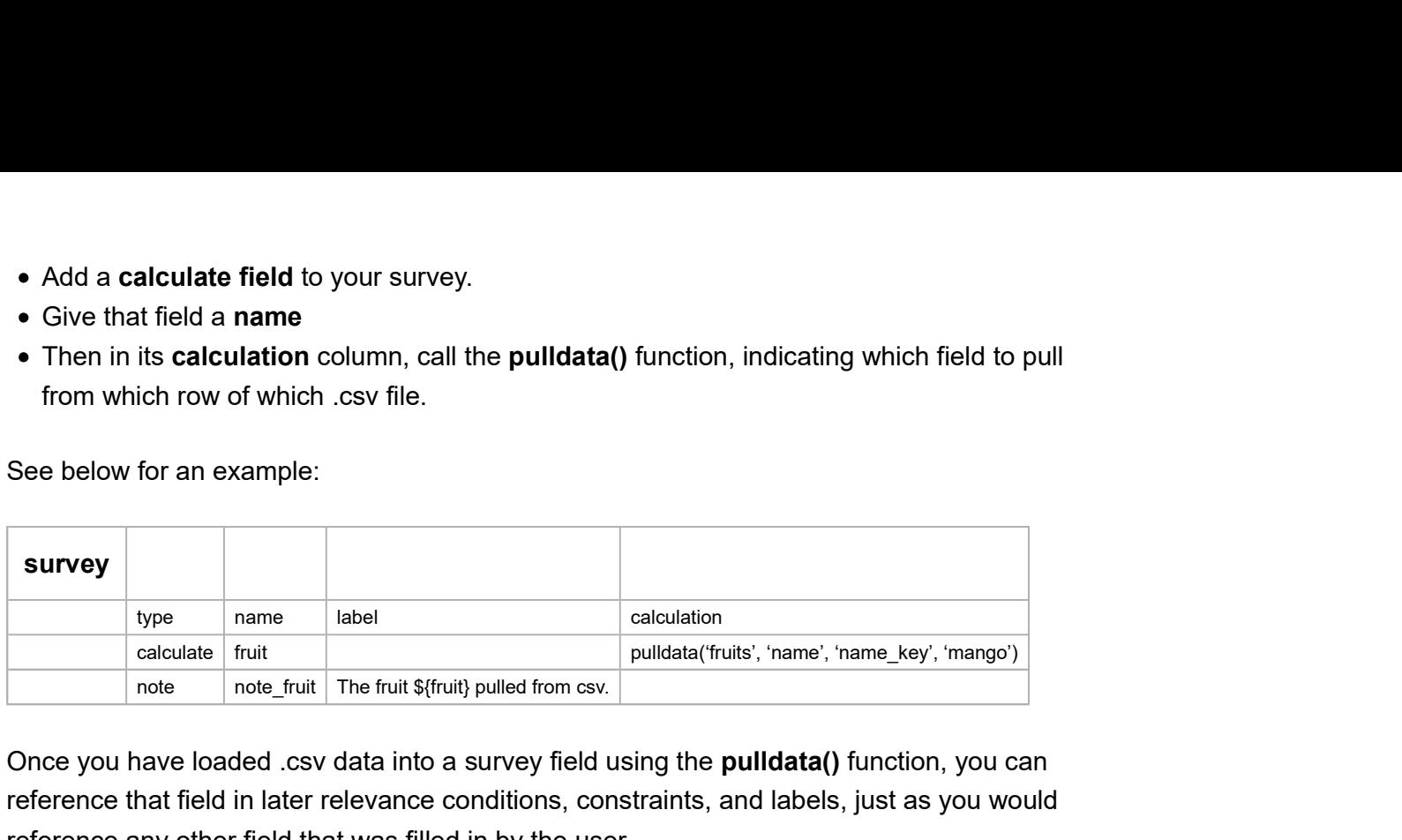

Once you have loaded .csv data into a survey field using the pulldata() function, you can reference that field in later relevance conditions, constraints, and labels, just as you would reference any other field that was filled in by the user.

Click on the link to see an example of a pre-loading sample form and the .csv file used with form can be found here

### Important notes on usage of pre-loaded data

- Compress a large .csv file into a .zip archive before uploading it.
- Save .csv file in UTF-8 format if pre-loaded data contains non-English fonts or special characters this enables your Android device to render the text correctly.
- Data fields pulled from a .csv file are considered to be text strings therefore use the int() or number() functions to convert a pre-loaded field into numeric form.
- If the .csv file contains sensitive data that you may not want to upload to the server, upload a blank .csv file as part of your form, then replace it with the real .csv file by hand-copying the file onto each of your devices. form can be found here<br> **20** Important notes on usage of pre-loaded data<br> **20** compress a large .csv file into a .zip archive before uploading it.<br> **20** Save .csv file in UTF-8 format if pre-loaded data contains non-Engli

### Dynamic selects from pre-loaded data

Once your form has one or more pre-loaded .csv files, you can dynamically pull the choice lists for select\_one and select\_multiple fields from those .csv files. Multiple-choice fields with dynamic choice lists follow the same general syntax as regular, static select one and select multiple fields as previously covered in the Multiple choice questions section. form has one or more pre-loaded .csv files, you can dynamically pull the choice<br>ect\_one and select\_multiple fields from those .csv files. Multiple-choice fields<br>ic choice lists follow the same general syntax as regular, st **cct\_one and select\_multiple fields from those** .csv files. Multiple-choice fields<br>ic choice lists follow the same general syntax as regular, static select\_one and<br>tiple fields as previously covered in the Multiple choice

The following should be done:

- specify select\_one listname or select\_multiple listname in the type column (where listname is the name of your choice list)
- specify any special appearance styles in the appearance column
- include one or more rows for your listname on the choices worksheet.

Below is an example of the survey worksheet:

![](_page_20_Picture_128.jpeg)

There are three differences when the choice list should be pulled from one of your pre-loaded .csv files:

- In the appearance column:
- Include a search() expression that specifies which .csv rows to include in the choice list.
- If the field should use a non-default appearance style. The non-default appearance style goes into the column first, followed by a space, then the search() expression. [e.g., quick search()] by the mannel label<br>
21 sured, one fruits | fruits | Select a furt | search/fruits')<br>
21 sur 32<br>
22 1 sur 32<br>
22 1 sur 32<br>
22 1 sur 32<br>
22 1 sur 32<br>
22 1 sur 32<br>
22 1 sur 32<br>
22 1 sur 32<br>
22 1 sur 32<br>
22 1 sur 32<br>
22 1 sur
	- On the choices worksheet:
- a row should indicate which .csv columns to use for the label and selected value. As follows:
	- o list\_name column: specify the name of your choice list as you normally would.
	- o name column: include the name of the .csv column to use for uniquely identifying selected choices.
	- o label column: include the name of the .csv column to use for labeling the choices.

### Note:

If you wish to include multiple columns in the labels, include a comma-separated list of all columns to include. The name column will be dynamically populated based on the column name you put there, and the label column will be dynamically populated based on the column name(s) you put there. Column: include the name of the .csv column to use for labeling the choices.<br>
Wish to include multiple columns in the labels, include a comma-separated list of<br>
sums to include. The name column will be dynamically populate Example the main of the state is the labels, include a comma-separated list of<br>wish to include multiple columns in the labels, include a comma-separated list of<br>armns to include. The name column will be dynamically populat

• In your choices worksheet row, you may also include a .csv column name in the image column. If you do, the image filename to use will be pulled from the specified .csv column. Note:

If you refer to image files in this way, you must always upload those image files as media file attachments when you upload your form to the server.

See below an example of the choices worksheet:

![](_page_21_Picture_115.jpeg)

Click on the link to see an example of a search-and-select sample form and the .csv file used with form can be found here.

There are a series of options to indicate which .csv rows to include in the choice list using the search() expression, see this post for additional information on these search() expressions. choices<br>
22 sur 32<br>
22 sur 32<br>
22 sur 32<br>
22 sur 32<br>
22 sur 32<br>
22 sur 32<br>
22 sur 32<br>
22 sur 32<br>
22 sur 32<br>
22 sur 32<br>
22 sur 32<br>
22 sur 32<br>
22 sur 32<br>
22 sur 32<br>
22 sur 32<br>
22 sur 32<br>
22 sur 32<br>
22 sur 32<br>
22 sur 32<br>
22 s

# Cascading selects

A lot of forms start out by asking the location of the respondent, with each location selection specifying what the subsequent location choices will be (e.g., state » district » village). Instead of adding a select one field for each location option, you can use cascade select. In order to use cascade selects, you will need to create a **choice\_filter** column in your survey worksheet and add the location attribute columns in your choices worksheet. Check out an example XLSForm here.

### External selects

If a form has selects with a large number of choices (e.g., hundreds or thousands), that form can slow down form loading and navigation in clients like ODK Collect. The best workaround to this issue is to use external selects.

Enabling external selects is straightforward.

- Instead of select\_one for the prompt type, use select\_one\_external.
- Instead of the choices sheet, put external choices in the external choices sheet.

See select one external form for an example that uses normal and external choices.

When an XLSForm with external choices is converted to an XForm, two files will be produced, the XForm (e.g., form-filename.xml) with all the normal choices, and an itemsets.csv with the external choices.

The itemsets.csv file can be uploaded to any ODK-compatible server (e.g., ODK Aggregate) as a media file. It will be downloaded to any ODK-compatible (e.g., ODK Collect) like any other media file and saved to the [form-filename]-media folder. Clients like ODK Collect load media files from the SD card and so your form with a large number of choices will now load very quickly. See select\_one\_external form for an example that uses normal and external choices.<br>
When an XLSForm with external choices is converted to an XForm, two files will be produced,<br>
the **XForm** (e.g., form-filename.xml) with al

### **Default**

Adding a default field means that a question will be pre-populated with an answer when the user first sees the question. This can help save time if the answer is one that is commonly selected or it can serve to show the user what type of answer choice is expected. See the two examples below. triangled means that a question will be pre-populated with an answer when the<br>ess the question. This can help save time if the answer is one that is commonly<br>it can serve to show the user what type of answer choice is expe Example the weight is automatically set to 51.3 kg. You can simply characterian in the answer field and inputfine answer is one that is condictor of the answer to show the user what type of answer choice is expected. Selow Eault field means that a question will be pre-populated with an answer when the<br>ess the question. This can help save time if the answer is one that is commonly<br>it can serve to show the user what type of answer choice is ex efault field means that a question will be pre-populated with an answer when the<br>ess the question. This can help save time if the answer is one that is commonly<br>it can serve to show the user what type of answer choice is e ees the question. This can help save time if the answer is one that is commonly<br>
it can serve to show the user what type of answer choice is expected. See the two<br>
elow.<br>
were name label<br>
defaut<br>
detaily today<br>
date survey

![](_page_23_Picture_85.jpeg)

In the next example, the weight is automatically set to 51.3 kg. You can simply change the answer by tapping in the answer field and inputting another answer.

![](_page_23_Picture_86.jpeg)

# Read only

Adding a read only field means that a question can not be edited. Read only fields can be combined with default fields to deliver information back to a user.

![](_page_23_Picture_87.jpeg)

### Appearance

The **appearance** column allows you to change the appearance of questions in your form. The following table lists the possible appearance attributes and how the question appears in the form.

![](_page_24_Picture_168.jpeg)

![](_page_25_Picture_125.jpeg)

An XLSForm with all of the appearance attributes in this table is available here.

### Settings worksheet

The settings worksheet is optional, but it allows you to further customize your form, including encrypting your form or setting an overall style theme to your form, among others.

An example settings worksheet is below:

![](_page_25_Picture_126.jpeg)

The column headings in this example settings worksheet do the following:

- form\_title: The title of the form that is shown to users. The form title is pulled from form\_id if form title is blank or missing.
- form\_id: The name used to identify the form submission. The form id is pulled from the XLS file name if form\_id is blank or missing.
- public key: For encrypted forms, this is where the public key is copied and pasted.
- submission\_url: For encrypted forms, this url specifies the server where finalized forms are submitted to.
- default\_language: In localized forms, this sets which language should be used as the default.
- version: String of up to 10 numbers that describes this revision. Revised form definitions must have alphabetically greater versions than previous ones. A common convention is to use strings of the form 'yyyymmddrr'. For example, 2017021501 is the 1st revision from Feb 15th, 2017.

### Encrypted forms

Encrypted forms provide a mechanism to keep your data private using http for communication. Form submissions sent to the Aggregate server are encrypted and completely inaccessible to anyone not possessing the private key.

To encrypt XLS forms, add the form\_id, submission\_url and the public\_key as column headers in the settings worksheet.

They do the following:

- form\_id name used to identify the form
- submission url is your submission url
- public key is the base64RsaPublicKey

For more information on encrypted forms and how to generate the rsa keys have a look at the tutorial here. Please have a look at the tutorial encrypted XLSForm example. They do the following:<br> **27 sur 32**<br> **27 sur 32**<br> **27 sur 32**<br> **27 sur 32**<br> **27 sur 32**<br> **27 sur 32**<br> **27 sur 32**<br> **27 sur 32**<br> **27 sur 32**<br> **27 sur 32**<br> **27 sur 32**<br> **27 sur 32**<br> **27 sur 32**<br> **27 sur 32**<br> **27 sur 32**<br> **27** 

### Specify form submission name

In the settings worksheet, you can specify a unique name for each form submission using fields filled in by the user during the survey. On the settings worksheet, add a column called instance\_name. Write in the expression that defines the unique form instance name using fields from the survey worksheet.

Check out this example XLSForm that calculates the instance name as the user's last and first names coupled with the form submission uuid. is example XLSForm that calculates the instance name as the user's last and<br>coupled with the form submission uuid.<br> **bpage forms**<br>
an be split into multiple pages using the style theme **pages.**<br>
of a form divided into mult

#### Multiple webpage forms

Web forms can be split into multiple pages using the style theme pages.

An example of a form divided into multiple pages can be seen on the Widgets on Pages webform.

In the settings tab, create a column called style and set it to pages, as follows:

![](_page_27_Picture_113.jpeg)

is example XLSForm that calculates the instance name as the user's last and<br>coupled with the form submission uuid.<br> **bpage forms**<br>
an be split into multiple pages using the style theme **pages.**<br>
of a form divided into mult In your survey tab, group together the questions you would like to appear on each page and then set the appearance for the group to field-list. See the example below.

![](_page_27_Picture_114.jpeg)

end group

string address Respondent's address<br>end group<br>og post for more information on creating multi-page web forms. The XLSForm<br>ere See this blog post for more information on creating multi-page web forms. The XLSForm source is here.

### Grid theme forms

The theme-grid style allows your form to mimic the look of traditional paper surveys by compacting multiple questions into one row. This style is best used with larger screens (e.g., computers or tablets). It also makes a nice print out! post for more information on creating multi-page web forms. The XLSForm<br>re.<br>**forms**<br>**forms**<br>**form**:<br>**form**id style allows your form to mimic the look of traditional paper surveys by<br>multiple questions into one row. This st re.<br> **sprid** style allows your form to mimic the look of traditional paper surveys by<br>
multiple questions into one row. This style is best used with larger screens (e.g.,<br>
tablets). It also makes a nice print out!<br>
on the

Please click on the link to see an example of a Grid theme webform.

To create a Grid form, in the settings tab, under the style column, write theme-grid, as follows:

![](_page_28_Picture_114.jpeg)

In your survey tab, group together the questions you would like to appear in each section and then set the appearance for each field according to the desired width (the default width is 4). See the example below. the link to see an example of a Grid theme webform.<br>
Grid form, in the **settings** tab, under the **style** column, write **theme-grid**, as<br>
torm title somple in the setting style<br>
example title style example in the questions sentings<br>
from tills form ist<br>
from tills en mangle under an energy of the mangles<br>
In your survey tab, group together the questions you would like to appear in each section and<br>
then set the appearance for each field acco

![](_page_28_Picture_115.jpeg)

begin group<br>
text 
name Respondent's name w3<br>
integer age Respondent's age w1<br>
string address Respondent's address w4<br>
end group begin group 1<br>text name Respondent's name w3<br>integer age Respondent's age w1<br>string address Respondent's address w4<br>end group begin group<br>text name Respondent's name w3<br>integer age Respondent's age w1<br>address Respondent's address w4<br>end group<br>og post for more information on creating Grid forms. The Grid theme XLSForm begin group<br>text name Respondent's name w3<br>integer age Respondent's age w1<br>string address Respondent's address w4<br>end group<br>og post for more information on creating Grid forms. The Grid theme XLSForm<br>here end group

See this blog post for more information on creating Grid forms. The Grid theme XLSForm example is here.

# Styling prompts

Markdown support in XLSForm allows for increased emphasis through bold and italics, different sized headers, various fonts and colors, and clickable web links in ODK Collect 1.4.9 and Enketo.

- emphasize words by wrapping them inside or  $*$
- strongly emphasize words by wrapping them inside or  $**$
- add a link by using [name of link] (url)
- add various sized headers by prepending # (biggest) to ###### (smallest) to header text
- style text for color or font with span tags (e.g., <span style="color:#f58a1f">orange<span>, <span style="color:red; font-family:cursive">red and cursive<span>) **e strongly emphasize** words by wrapping them inside \_\_or \*\*<br> **a** add a link by using [name of link] (uzi)<br> **e** add various sized headers by prepending # (biggest) to ###### (smallest) wheader text<br>  $\Rightarrow$  style text for co
	- $\bullet$  style text for color or font with span tags (e.g.,  $\lt$ span

style="color:#f58a1f">orange</span>, <span style="color:red; fontfamily: cursive">red and cursive</span>)

- add a line break where you want it with Ctrl-Enter or Ctrl-Alt-Enter (may be different key combination for some spreadsheet software)
- add your favorite emojis  $\bigcirc$   $\blacksquare$

# Platforms/Tools that support XLSForms

- Open Data Kit (ODK)
- Formhub
- **Ona Constitution of the Constitution of the Constitution of the Constitution of the Constitution of the Constitution of the Constitution of the Constitution of the Constitution of the Constitution of the Constitution of**
- SurveyCTO
- Enketo
- Kobo ToolBox
- CommCare
- Nafundi's XLSForm Offline
- Nathan Breit's xlsform.exe
- DataWinners

# More resources

The XLSform standard document can guide you through the specific input types, column headers, and so on that are legitimate syntax in XLSForms. If you want to dig in deeper to understand XForms and go beyond XLSForms, here are some resources to understand them:

- Form guidelines: http://code.google.com/p/opendatakit/wiki/XFormDesignGuidelines
- Form design tutorial: https://bitbucket.org/javarosa/javarosa/wiki/buildxforms
- Sample forms: http://code.google.com/p/opendatakit/source/browse/?repo=forms
- **Formhub University**
- Ona Form Gallery
- XForms as supported by JavaRosa: https://bitbucket.org/javarosa/javarosa/wiki/xform-jrcompat understand XForms and go beyond XLSForms, here are some resources to understand them:<br>
→ Form guidelines: http://biduckgoogle.com/p/opendatakit/wiki/XFormDesignGuidelines<br>
→ Form design tutorial: https://bitbucket.org/jav

# About this site

XLSForm.org is a community-supported project aiming to create a common reference point for the XLSForm standard.

If you want to contribute to or improve this documentation, please visit our project's GitHub repo.

# **History**

The XLSForm was originally developed by Andrew Marder and Alex Dorey of the Sustainable Engineering Lab at Columbia University. As XLSForms became adopted by the ODK Community, SEL worked with the ODK Team at the University of Washington to develop the current specification. PyXForm, the library used to convert XLSForms to XForms, is an open source project supported by members of ODK, SEL, Ona, SurveyCTO, and Kobo.

### XLSForm.org info@xlsform.org XLSForm.org

This site will help you author XLSForms. XLSForm is a tool used to simplify the creation of forms. XLSForm will convert forms authored in Excel into XForms that can be used with a number of web or mobile platforms. XLSForm.org<br>
XLSForm.org<br>
info@xlsform.org<br>
info@xlsform.org<br>
info@xlsform.org<br>
info@xlsform.org<br>
info@xlsform.org<br>
info@xlsform.org<br>
info@xlsform.org<br>
info@xlsform.org<br>
info@xlsform.org<br>
info@xlsform.org<br>
info@xlsform.org